# Leitfaden

#### **Kepler NurseAssist App**

**© 2024 MOBOTIX AG**

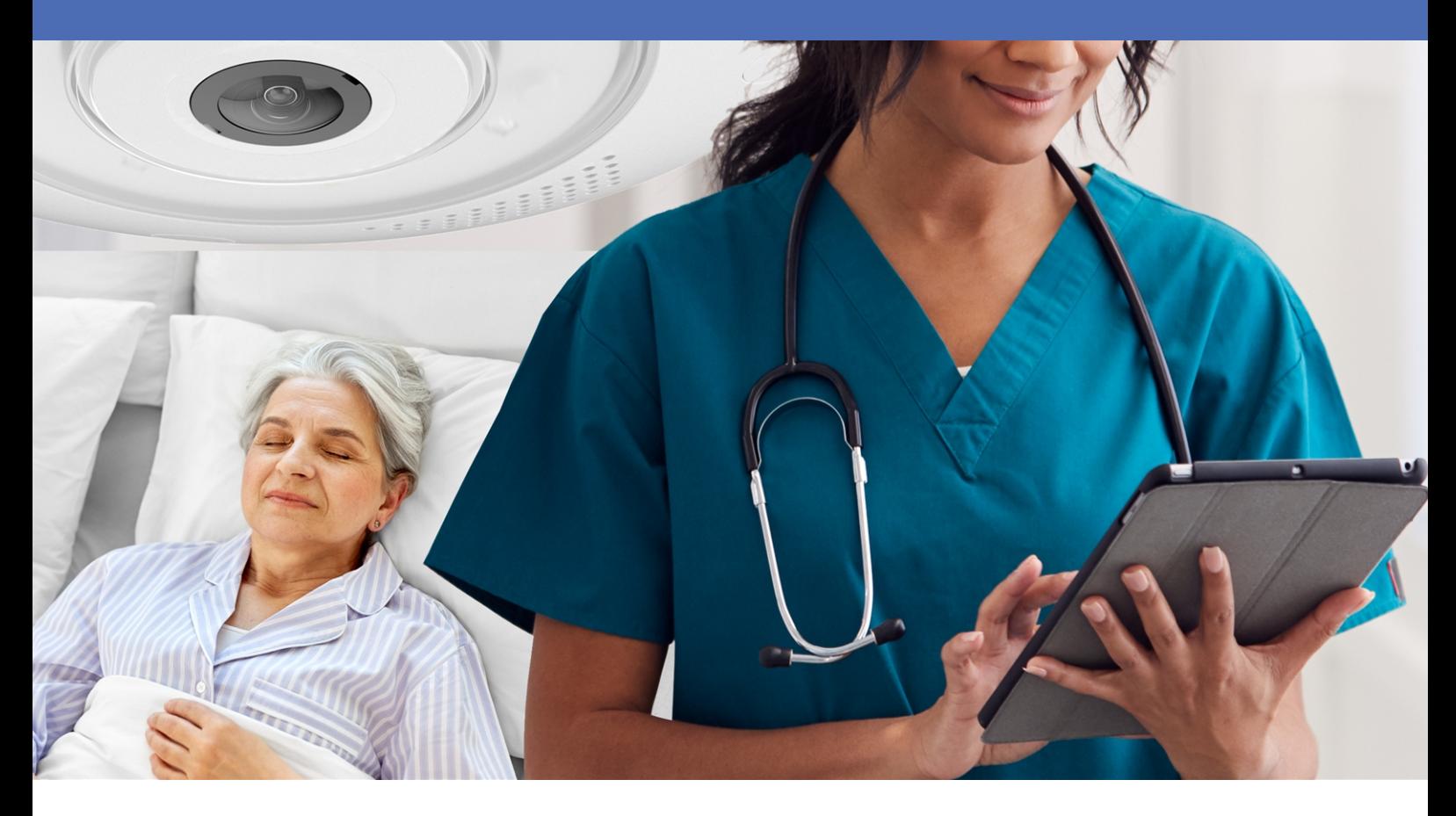

#### **BeyondHumanVision**

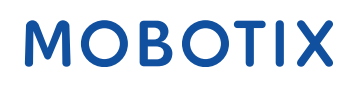

Die englische Version dieses Dokuments ist möglicherweise aktueller.<br>
V2.07\_09.07.2024, Bestellcode: -/-

### <span id="page-1-0"></span>**Inhaltsverzeichnis**

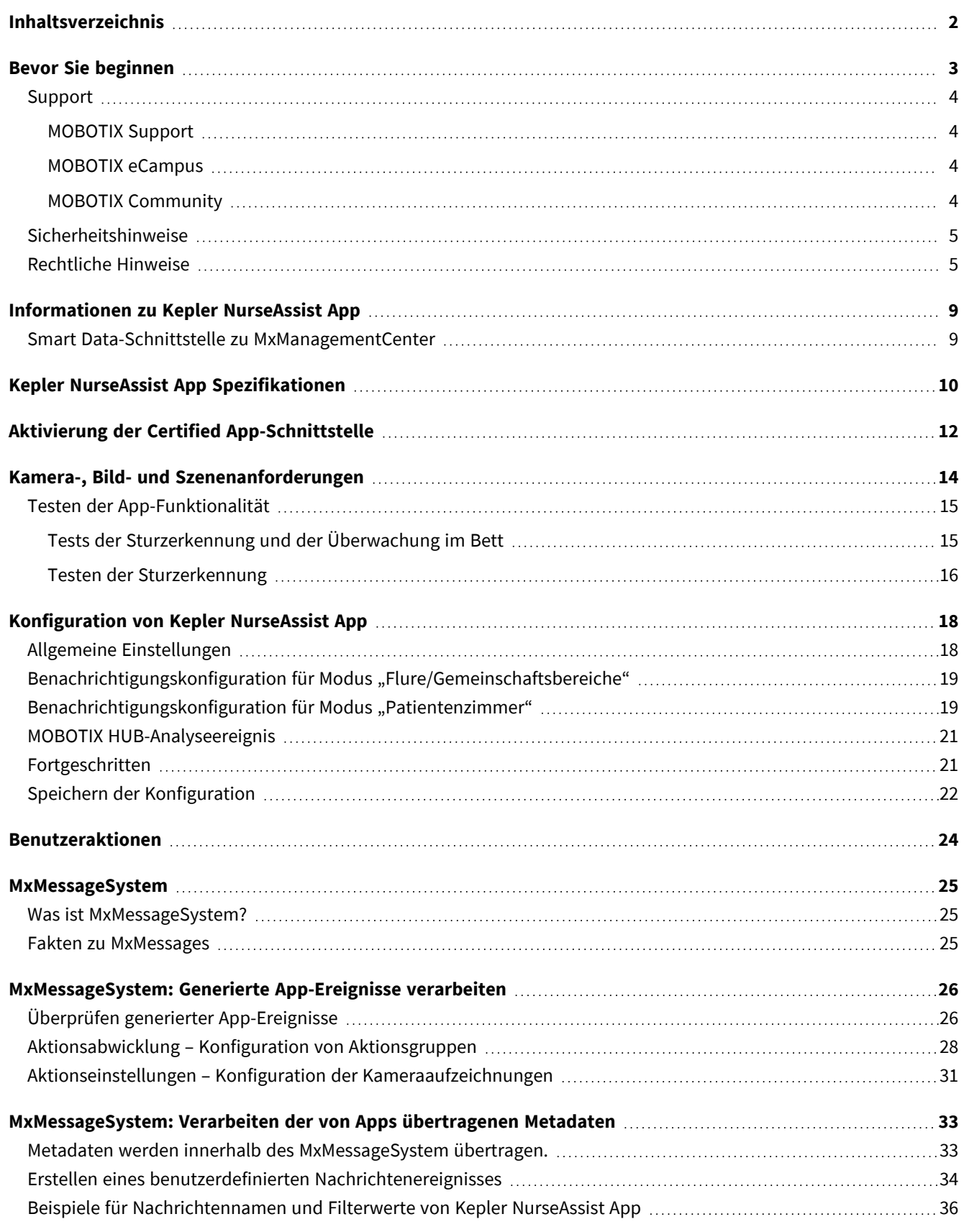

# 1

# <span id="page-2-0"></span>**Bevor Sie beginnen**

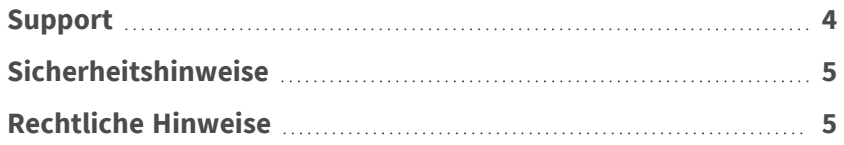

4 / 38

### <span id="page-3-0"></span>**Support**

#### <span id="page-3-1"></span>**MOBOTIX Support**

Sollten Sie technische Unterstützung benötigen, wenden Sie sich bitte an Ihren MOBOTIX-Händler. Wenn Ihre Fragen nicht sofort beantwortet werden können, wird Ihr Vertriebspartner Ihre Anfragen über die entsprechenden Kanäle weiterleiten, um eine schnelle Antwort zu gewährleisten.

Ist ein Internetzugang vorhanden, können Sie im MOBOTIX-Helpdesk zusätzliche Dokumentation und Software-Updates herunterladen.

<span id="page-3-2"></span>Besuchen Sie dazu **[www.mobotix.com](https://www.mobotix.com/support/help-desk) > Support > Help Desk**.

#### **MOBOTIX eCampus**

Der MOBOTIX eCampus ist eine Rundum-Plattform für das E-Learning. Sie können damit entscheiden, wann und wo Sie die Inhalte Ihrer Schulungsseminare durchsehen und bearbeiten möchten. Öffnen Sie einfach die Website in Ihrem Browser und wählen Sie das gewünschte Schulungsseminar aus.

<span id="page-3-3"></span>Besuchen Sie dazu **[https://www.mobotix.com/de/ecampus-mobotix](https://www.mobotix.com/ecampus-mobotix)**.

#### **MOBOTIX Community**

Die MOBOTIX Community ist ebenfalls eine nützliche Informationsquelle. Die Mitarbeiter von MOBOTIX und andere Benutzer teilen dort ihr Wissen miteinander. Auch Sie haben diese Möglichkeit.

Besuchen Sie dazu **[community.mobotix.com](https://community.mobotix.com/)**.

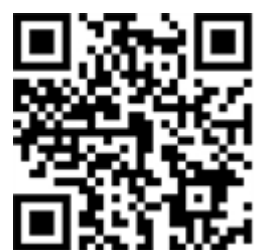

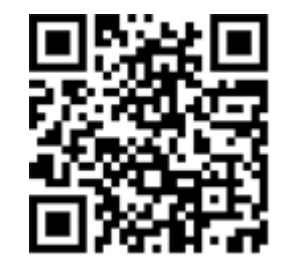

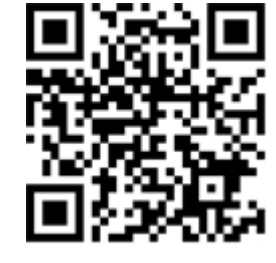

### <span id="page-4-0"></span>**Sicherheitshinweise**

- <sup>n</sup> Diese Kamera muss von qualifiziertem Personal installiert werden, und die Installation muss allen örtlichen Vorschriften entsprechen.
- Die Verwendung dieses Produkts in explosionsgefährdeten Bereichen ist nicht zulässig.
- Verwenden Sie dieses Produkt keinesfalls in staubigen Umgebungen.
- Schützen Sie dieses Produkt vor Feuchtigkeit und vor Eindringen von Wasser.
- Die Installation dieses Produkts muss gemäß der vorliegenden Dokumentation erfolgen. Fehlerhafte Montage kann Schäden am Produkt verursachen!
- Ersetzen Sie keinesfalls die Batterien des Kamera. Wenn eine Batterie durch einen falschen Batterietyp ersetzt wird, kann die Batterie explodieren.
- Externe Netzteile müssen den LPS-Anforderungen (Limited Power Source, begrenzte Stromquelle) entsprechen und die gleichen Leistungsdaten wie die Kamera aufweisen.
- Das Anschlusskabel für das Netzteil darf nur an eine Steckdose mit Erdkontakt angeschlossen werden.
- Um die Anforderungen der EN 50130-4 (Stromversorgung von Alarmsystemen für unterbrechungsfreien Betrieb) zu erfüllen, wird dringend empfohlen, die Spannungsversorgung dieses Produkts mit einer unterbrechungsfreien Stromversorgung (USV) abzusichern.

### <span id="page-4-1"></span>**Rechtliche Hinweise**

#### **Rechtliche Aspekte der Video- und Audioaufzeichnung**

Beim Einsatz von MOBOTIX AG Produkten sind die Datenschutzbestimmungen für Video- und Audioaufzeichnungen zu beachten. Je nach Landesgesetz und Aufstellungsort der Kameras kann die Aufzeichnung von Video- und Audiodaten besonderen Auflagen unterliegen oder untersagt sein. Alle Anwender von MOBOTIX Produkten sind daher aufgefordert, sich über die aktuell gültigen Bestimmungen zu informieren und diese zu befolgen. Die MOBOTIX AG übernimmt keine Verantwortung für einen nicht legalitätskonformen Produktgebrauch.

#### **Konformitätserklärung**

Die Produkte der MOBOTIX AG werden nach den anwendbaren Richtlinien der EU sowie weiterer Länder zertifiziert. Die Konformitätserklärungen für die Produkte von MOBOTIX AG finden Sie auf [www.mobotix.com](https://www.mobotix.com/) unter **Support > Download-Center > Marketing & Dokumentation > Zertifikate & Konformitätserklärungen**.

#### **RoHS-Erklärung**

Die Produkte von MOBOTIX AG sind konform mit den Anforderungen, die sich aus §5 ElektroG bzw. der RoHS-Richtlinie 2011/65/EU ergeben, soweit sie in den Anwendungsbereich dieser Regelungen fallen (die RoHS-Erklärung von MOBOTIX finden Sie unter [www.mobotix.com](https://www.mobotix.com/) unter **Support > Download Center > Marketing & Dokumentation > Broschüren & Anleitungen > Zertifikate**).

#### **Entsorgung**

Elektrische und elektronische Produkte enthalten viele Wertstoffe. Entsorgen Sie deshalb die Produkte von MOBOTIX am Ende ihrer Lebensdauer gemäß den geltenden gesetzlichen Bestimmungen und Vorschriften (beispielsweise bei einer kommunalen Sammelstelle abgeben). Produkte von MOBOTIX dürfen nicht in den Hausmüll gegeben werden! Entsorgen Sie einen im Produkt evtl. vorhandenen Akku getrennt vom Produkt (die jeweiligen Produkthandbücher enthalten einen entsprechenden Hinweis, wenn das Produkt einen Akku enthält).

#### **Haftungsausschluss**

Die MOBOTIX AG haftet nicht für Schäden, die durch unsachgemäße Handhabung seiner Produkte, dem Nichtbeachten der Bedienungsanleitungen sowie der relevanten Vorschriften entstehen. Es gelten die Allgemeinen Geschäftsbedingungen. Sie finden die jeweils gültige Fassung der **Allgemeinen Geschäftsbedingungen** auf [www.mobotix.com](https://www.mobotix.com/), indem Sie auf den entsprechenden Link unten auf jeder Seite klicken.

#### **Haftungsausschluss nach europäischem Recht**

Dieses Produkt verfügt über eine Software zum Erkennen bestimmter menschlicher Verhaltensweisen. Bei bestimmungsgemäßer Verwendung gemäß den entsprechenden Installations- und Gebrauchsanweisungen kann das Produkt bestimmte Verhaltensweisen erkennen (insbesondere die Position/Standortänderung (eine Person befindet sich im Bett/neben dem Bett)) und einen automatischen Alarm auslösen.

Das Produkt ist jedoch technisch nicht in der Lage, Stürze, Unfälle und daraus resultierende Verletzungen präventiv zu erkennen, zu behandeln und/oder zu verhindern. Die im Produkt verwendete Software ist eine nicht autonome Hilfe ohne diagnostische, präventive oder therapeutische Wirkung und ohne Selbstlernfunktion. Die Aufsicht und Überwachung der von der Kamera erfassten Personen liegt ausschließlich in der Verantwortung des Benutzers. Verstöße gegen die Aufsichtspflicht erfolgen auf eigenes Risiko des Benutzers. Der Hersteller des Produkts ist dafür nicht verantwortlich oder haftbar. Der Benutzer ist verantwortlich für die Erstellung der technischen Systemanforderungen, die für den Betrieb des Produkts erforderlich sind, und für die rechtmäßige Verwendung des Produkts. Insbesondere ist der Nutzer verpflichtet, alle anwendbaren gesetzlichen Bestimmungen einzuhalten, einschließlich derjenigen, die die Erhebung, Verarbeitung und Nutzung von (personenbezogenen) Daten regeln. Der Hersteller und der Softwarelieferant sind für die Informationen und die Nutzung durch den Vertragspartner und/oder den Nutzer des Produkts rechtlich nicht verantwortlich. Alle Informationen zu diesem Produkt, seiner Funktion und Verwendung basieren auf dem aktuellen (technischen) Wissen. Diese Informationen beschreiben lediglich die Eigenschaften des Produkts und dienen als Richtschnur. Eine rechtsverbindliche Zusicherung einer bestimmten Qualität oder Eignung für einen

bestimmten Zweck sowie andere Garantien, Gewährleistungen und/oder Zusicherungen können daraus nicht abgeleitet werden, sofern nicht ausdrücklich etwas anderes vereinbart wurde. Es liegt in der alleinigen Verantwortung des Vertragspartners und/oder des Anwenders zu prüfen, ob das Produkt für den vom Benutzer vorgesehenen spezifischen Zweck geeignet ist. Wir empfehlen, das Produkt vor der Verwendung auf seine Eignung für den vorgesehenen Verwendungszweck zu prüfen. Schadensersatzansprüche, die durch die Verwendung oder Nichtnutzung der Informationen in diesem Dokument verursacht wurden, sind grundsätzlich ausgeschlossen, es sei denn, es liegt ein vorsätzliches oder grob fahrlässiges Handeln des Herstellers vor oder es besteht eine zwingende gesetzliche Haftung.

#### **Haftungsausschluss nach US-Recht**

Die in das Produkt eingebettete Software kann verschiedene Elemente menschlichen Verhaltens wahrnehmen. Wenn die Software gemäß dem Produkthandbuch und den Richtlinien des Herstellers installiert, gewartet, gepflegt und verwendet wird, kann sie menschliches Verhalten erkennen und analysieren, insbesondere den Standort und die Bewegung einer Person (z. B. ob eine Person im Bett oder neben dem Bett liegt), und eine automatische Warnung versenden.

Das Produkt kann zwar die Patientensicherheit erhöhen und die klinischen Ergebnisse verbessern, aber es kann Stürze, Unfälle und potenzielle Verletzungen infolge von Stürzen oder anderen Unfällen nicht vorhersagen oder verhindern.

Die Software [im Produkt implementiert] ermöglicht es Pflegekräften oder anderen Pflegekräften, eine Person zu überwachen, ist aber nicht selbst in der Lage, Stürze und/oder Unfälle und Verletzungen autonom zu überwachen und zu verhindern, noch kann sie medizinische Erkrankungen diagnostizieren oder behandeln. Während es Klinikpersonal und Pflegeteams ermöglicht, den Standort einer Person aus der Ferne zu überwachen und zu testen, sind das Klinikpersonal und/oder Pflegeteams und Betreuer (der "Benutzer") allein verantwortlich und haftbar für die überwachte Person und ihr Wohlergehen. WIR LEHNEN DAHER AUSDRÜCKLICH JEGLICHE HAFTUNG IM ZUSAMMENHANG MIT DER VERWENDUNG ODER DEM ZUGRIFF AUF UNSER PRODUKT UND UNSERE SOFTWARE AB.

Der Benutzer des Produkts und der Software ist dafür verantwortlich sicherzustellen, dass die Hardware, Software und Services, die für den Betrieb des Produkts und der Software erforderlich sind, die Mindestanforderungen des Produkts erfüllen, einschließlich Verarbeitung, Geschwindigkeit, Speicher, Client-Software und Verfügbarkeit eines dedizierten Internetzugangs.

Der Benutzer ist dafür verantwortlich, dass er im Zusammenhang mit der Nutzung der Software und des Produkts alle geltenden lokalen, staatlichen, nationalen und ausländischen Gesetze, Vorschriften, Verträge und Bestimmungen einhält, einschließlich derjenigen, die sich auf den Datenschutz, den Health Insurance Portability and Accountability Act von 1996 (HIPPA), die internationale Kommunikation und die Übertragung technischer oder personenbezogener Daten beziehen.

Die in diesem Produkt enthaltenen Informationen stellen keine medizinische Beratung dar und sollten nicht als solche ausgelegt werden. INFORMATIONEN, DIE SIE ÜBER DAS PRODUKT, DIE SOFTWARE ODER DIE DIENSTLEISTUNGEN ERHALTEN, SOLLTEN NICHT ALS GRUNDLAGE FÜR PERSÖNLICHE, MEDIZINISCHE,

RECHTLICHE ODER FINANZIELLE ENTSCHEIDUNGEN DIENEN. WENDEN SIE SICH FÜR EINE INDIVIDUELLE BERATUNG, DIE AUF IHRE SITUATION ZUGESCHNITTEN IST, AN EINEN FACHMANN.

SOFERN NICHT ANDERS SCHRIFTLICH VON MOBOTIX VEREINBART, WIRD DAS PRODUKT, EINSCHLIESSLICH ALLER DAMIT VERBUNDENEN DIENSTLEISTUNGEN UND SOFTWARE, OHNE MÄNGELGEWÄHR UND NACH VERFÜGBARKEIT OHNE JEGLICHE GEWÄHRLEISTUNG BEREITGESTELLT. MOBOTIX SCHLIESST IM GESETZLICH ZULÄSSIGEN RAHMEN ALLE AUSDRÜCKLICHEN ODER STILLSCHWEIGENDEN GEWÄHRLEISTUNGEN AUS, EINSCHLIESSLICH JEGLICHER GEWÄHRLEISTUNGEN HINSICHTLICH DER MARKTGÄNGIGKEIT, EIGNUNG FÜR EINEN BESTIMMTEN ZWECK ODER EINE BESTIMMTE NUTZUNG ODER HINSICHTLICH DES EIGENTUMS ODER DER NICHTVERLETZUNG VON RECHTEN. MOBOTIX ÜBERNIMMT KEINERLEI GEWÄHRLEISTUNG FÜR DIE RICHTIGKEIT, ZUVERLÄSSIGKEIT, VOLLSTÄNDIGKEIT ODER AKTUALITÄT DES PRODUKTS, EINSCHLIESSLICH JEGLICHER MATERIALIEN, DIENSTLEISTUNGEN, SOFTWARE, TEXTE, GRAFIKEN UND LINKS, DIE MIT DEM PRODUKT VERBUNDEN ODER IN DIESEM ENTHALTEN SIND, ODER DAFÜR, DASS DAS PRODUKT (ODER EIN TEIL DAVON) FEHLERFREI IST ODER DASS FEHLER BEHOBEN WERDEN. DARÜBER HINAUS GIBT MOBOTIX KEINE GEWÄHRLEISTUNG, DASS DAS PRODUKT (ODER EIN TEIL DAVON) FÜR DIE NUTZUNG IN EINER BESTIMMTEN RECHTSORDNUNG GEEIGNET ODER VERFÜGBAR IST.

SOWEIT DIES DURCH GELTENDES RECHT ZULÄSSIG IST, HAFTEN MOBOTIX UND SEINE (SOFTWARE-) LIEFERANTEN IN KEINEM FALL FÜR DIREKTE, INDIREKTE, STRAFE EINSCHLIESSENDE, ZUFÄLLIGE, BESONDERE ODER FOLGESCHÄDEN ODER SCHÄDEN JEGLICHER ART, EINSCHLIESSLICH, JEDOCH NICHT BESCHRÄNKT AUF SCHÄDEN DURCH NUTZUNGSAUSFALL, DATEN ODER GEWINNE, DIE SICH AUS DER VERWENDUNG ODER LEISTUNG DES PRODUKTS UND/ODER DER SOFTWARE, AUS DER VERZÖGERUNG ODER UNFÄHIGKEIT ZUR VERWENDUNG DES PRODUKTS UND/ODER DER SOFTWARE, AUS DER BEREITSTELLUNG ODER NICHTBEREITSTELLUNG DER SOFTWARE ODER AUS INFORMATIONEN, SOFTWARE, PRODUKTEN, DIENSTLEISTUNGEN UND VERWANDTEN INFORMATIONEN, DIE DURCH DIE PRODUKTE ODER AUF ANDERE WEISE DURCH DIE NUTZUNG DES PRODUKTS UND/ODER DER SOFTWARE ENTSTANDEN SIND, GLEICHGÜLTIG, OB DIESE AUF EINEM VERTRAG, EINER UNERLAUBTEN HANDLUNG, FAHRLÄSSIGKEIT, VERSCHULDENSUNABHÄNGIGER HAFTUNG ODER SONSTIGEM BERUHEN, SELBST WENN MOBOTIX ODER EINER SEINER LIEFERANTEN AUF DIE MÖGLICHKEIT VON SCHÄDEN HINGEWIESEN WURDEN. DA IN EINIGEN STAATEN/GERICHTSBARKEITEN DER AUSSCHLUSS ODER DIE BESCHRÄNKUNG DER HAFTUNG FÜR

FOLGESCHÄDEN ODER NEBENSCHÄDEN NICHT ZULÄSSIG IST, GILT DIE OBEN GENANNTE BESCHRÄNKUNG MÖGLICHERWEISE NICHT FÜR SIE.

### <span id="page-8-0"></span>**Informationen zu Kepler NurseAssist App**

#### **Erkennen Sie Stürze und unbefugtes Verlassen des Bettes sofort in Echtzeit!**

Vorinstalliert auf der MOBOTIX c71 NurseAssist Kamera mit intelligenter MOBOTIX-Sensortechnologie unterstützt die App Krankenhäuser, Pflegeheime und Altenheime effektiv und kostengünstig beim Schutz von Patienten und Pflegebedürftigen – automatisch rund um die Uhr.

- Zuverlässige Überwachung des Wohlbefindens der Patienten.
- Integrierte KI-basierte Software erkennt Vorfälle in Echtzeit.
- Automatische Alarmierung des Personals im Alarmfall.
- Direkter Patientendialog über integrierte Mikrofon-/Audiofunktion möglich.
- Einfache und dezente Installation.
- DSGVO-konformer Betrieb durch ereignisgesteuertes Verdecken von Live- und aufgezeichneten Bildern.

<span id="page-8-1"></span>**HINWEIS!** Der Kepler NurseAssist App ist nur auf der MOBOTIX c71 NurseAssist Kamera vorinstalliert.

### **Smart Data-Schnittstelle zu MxManagementCenter**

Diese App verfügt über eine Smart Data-Schnittstelle zu MxManagementCenter.

Mit dem MOBOTIX Smart Data-System können Transaktionsdaten mit der Videoaufzeichnung zum Zeitpunkt der jeweiligen Transaktion verknüpft werden. Als Smart Data-Quellen dienen z. B. MOBOTIX Certified Apps (keine Lizenz erforderlich) oder allgemeine Smart Data-Quellen (Lizenz erforderlich), mit denen Sie z. B. Kassensysteme oder Systeme zur Kennzeichenerkennung auswerten können.

Durch das Smart Data-System in MxManagementCenter können auffällige Aktivitäten schnell aufgefunden und überprüft werden. Zur Suche und zur Analyse der Transaktionen stehen die Smart Data-Leiste und die Smart Data-Ansicht zur Verfügung. Die Smart Data-Leiste gibt einen direkten Überblick über die letzten Transaktionen (der letzten 24 Stunden) und kann deshalb gut zur Kontrolle und zur schnellen Suche eingesetzt werden.

**HINWEIS!** Informationen zur Verwendung des Smart Data-Systems finden Sie in der entsprechenden Online-Hilfe zu Kamerasoftware und zu MxManagementCenter.

# <span id="page-9-0"></span>**Kepler NurseAssist App Spezifikationen**

#### **Allgemeine App-Informationen**

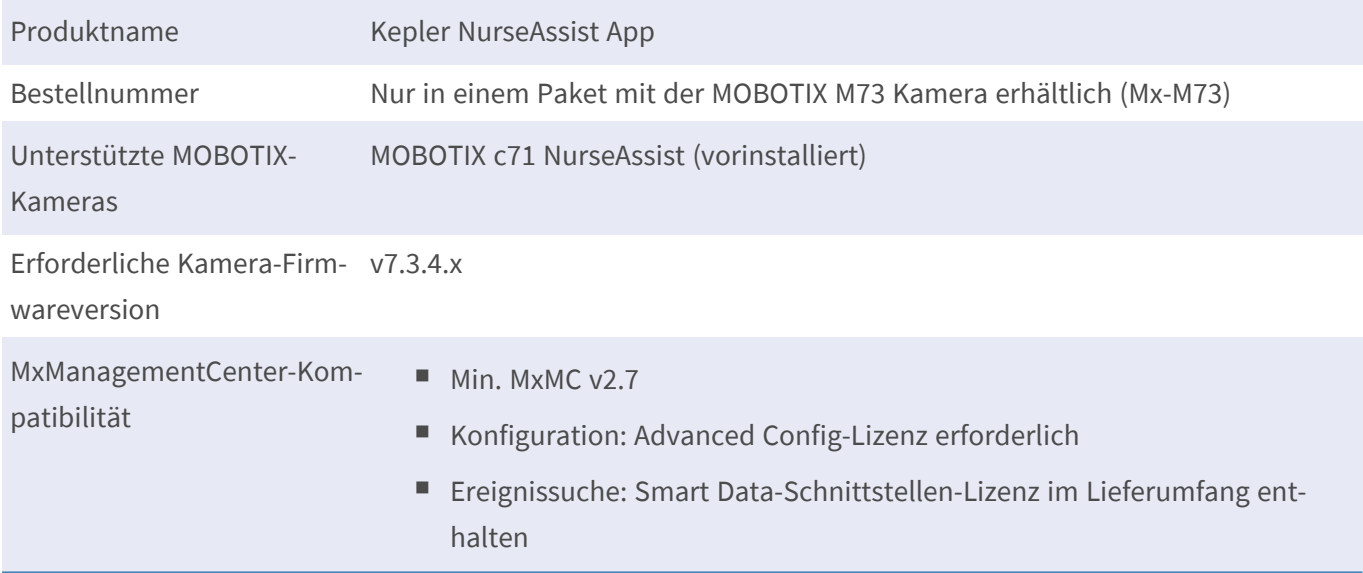

#### **Allgemeine Funktionen**

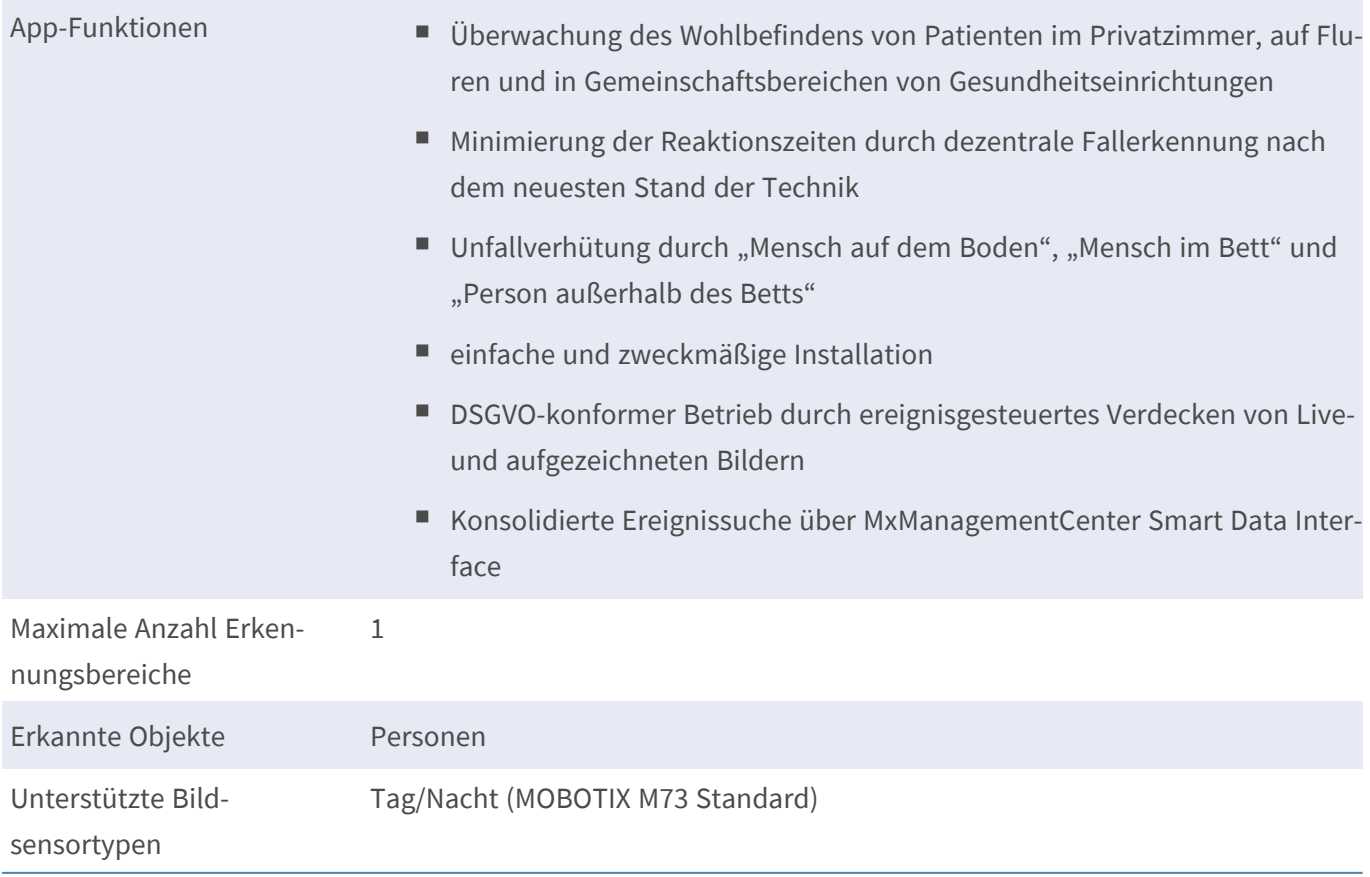

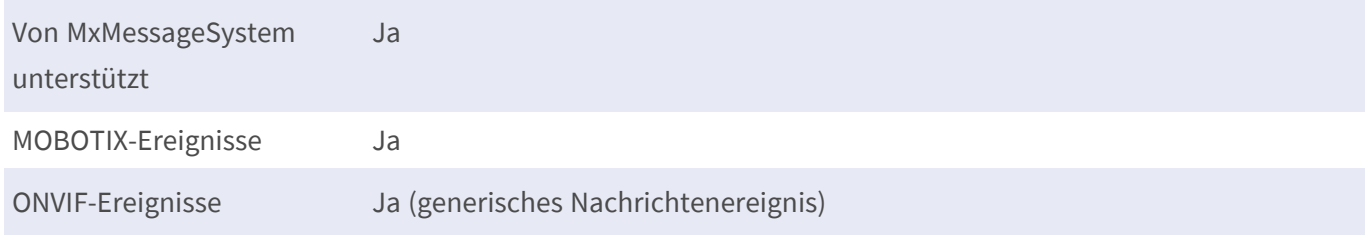

#### **Szenenanforderungen**

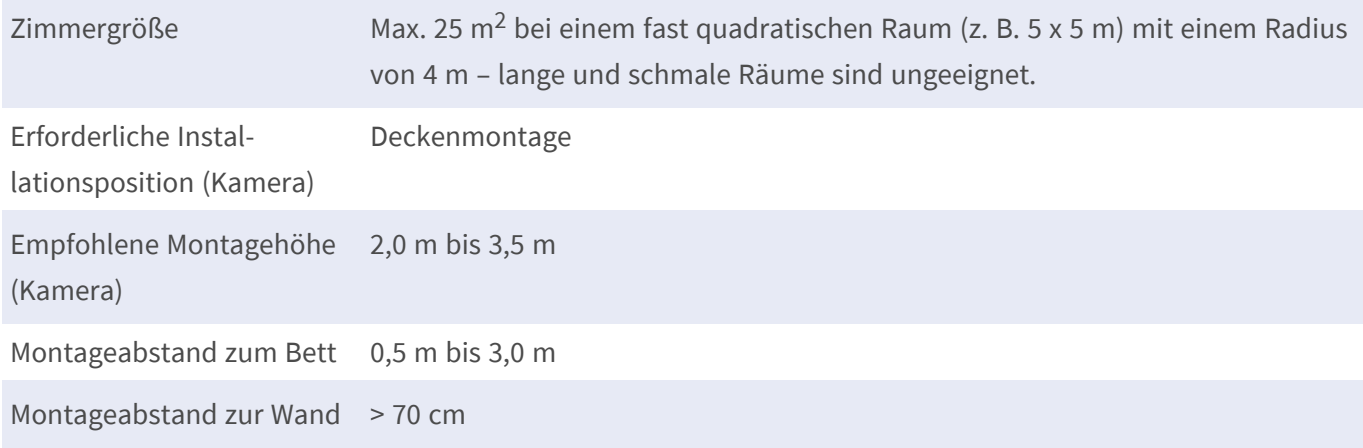

#### **Technische App-Spezifikationen**

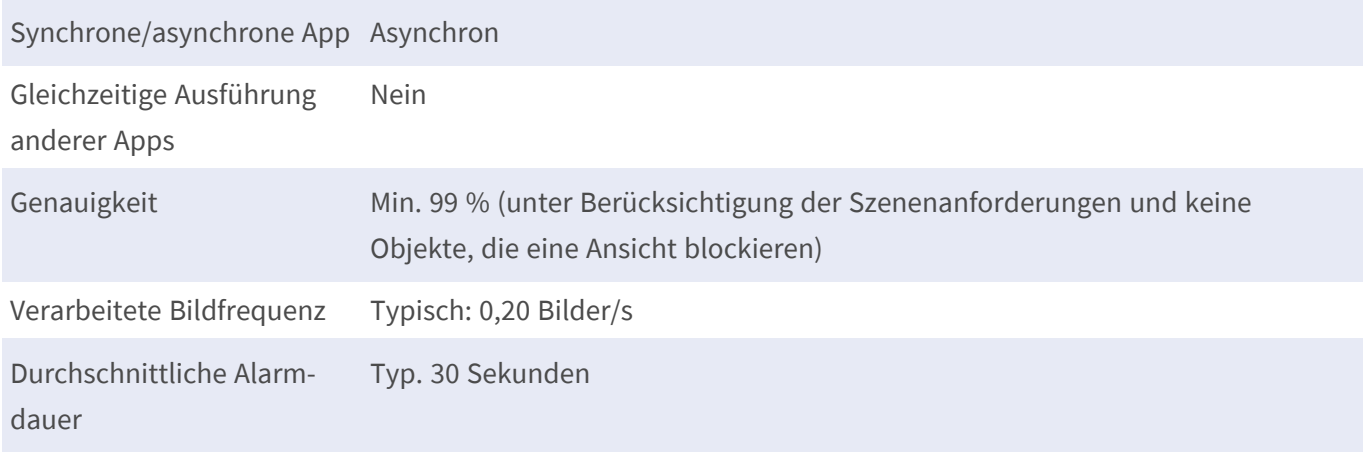

# <span id="page-11-0"></span>**Aktivierung der Certified App-Schnittstelle**

**VORSICHT!** Kepler NurseAssist App lässt für das Live-Bild definierte verdeckte Bereiche außer Acht. Daher kommt es bei der Konfiguration der App und bei der Bildanalyse durch die App zu keiner Artefaktbildung in verdeckten Bereichen.

**HINWEIS!** Der Benutzer muss Zugriff auf das Setup-Menü haben (http(s)://<IP-Adresse der Kamera>/control). Passen Sie die Benutzerrechte der Kamera entsprechend an.

Kepler NurseAssist App ist standardmäßig aktiviert und vorkonfiguriert. Falls eine manuelle Aktivierung erforderlich ist, gehen Sie wie folgt vor:

1. Öffnen Sie in der Webschnittstelle der Kamera: **Setup-Menü > Zertifizierte App-Einstellungen** (http (s)://<IP-Adresse der Kamera>/control/app\_config).

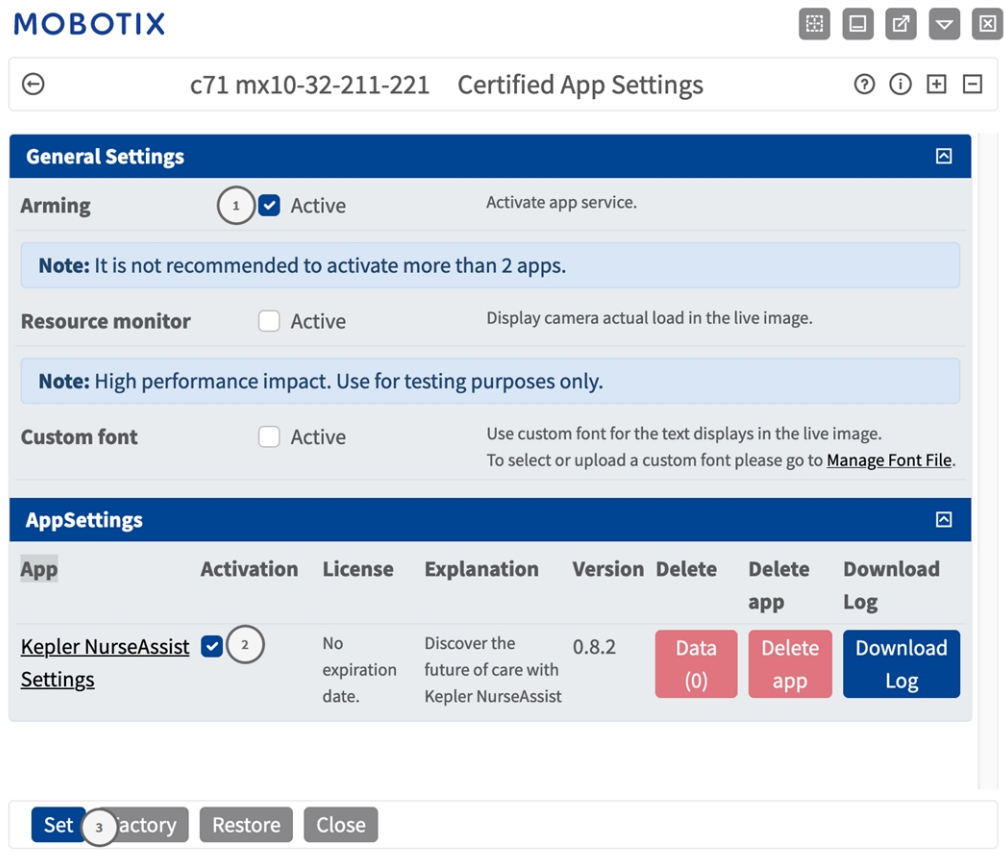

- 2. Aktivieren Sie unter **Allgemeine Einstellungen** das Kontrollkästchen **Aktivierung**① des App-Dienstes.
- 3. Aktivieren Sie unter **App-Einstellungen** die Option **Aktiv**② und klicken Sie auf **Festlegen**③ .
- 4. Wenn die App aktiviert ist, klicken Sie auf den Namen der App, die konfiguriert werden soll, um die Benut-

zeroberfläche der App zu öffnen.

5. Informationen zur Konfiguration der App finden Sie unter [Konfiguration von Kepler NurseAssist App, S. 1](../../../../../../../Content/CameraApps/MxActivitySensor/configure_app.htm).

### <span id="page-13-0"></span>**Kamera-, Bild- und Szenenanforderungen**

Sowohl das medizinische Personal als auch die Patienten vertrauen Kepler Nurse Assist, um das Personal auf alarmierende Situationen aufmerksam zu machen.

**HINWEIS!** Die Kamera kann ein Bett pro Zimmer überwachen. Betten, die nicht überwacht werden sollen, müssen im Kamerabild mit sogenannten Ignorieren-Bereichen markiert werden (siehe [Fortgeschritten, p. 21](#page-20-1) ).

Um die höchste Erkennungsqualität zu gewährleisten, müssen folgende Voraussetzungen für die Szene erfüllt sein:

#### **Empfehlungen zur Positionierung und Montage**

**VORSICHT!** Berühren Sie niemals das Kameraobjektiv. Montieren Sie zunächst die Kamera vollständig, und entfernen Sie anschließend alle Kunststoffteile.

Um potenziell gefährliche Situationen zu erkennen, muss die Kamera über einen maximalen Sichtbereich verfügen, der keine toten Winkel aufweist.

- Montieren Sie die Kamera nur in einer Höhe zwischen 200 cm und 350 cm an der Decke.
- Montieren Sie die Kamera in einem Mindestabstand von 70 cm zu jeder Wand.
- Montieren Sie die Kamera in der Nähe des Bettes, zwischen 50 cm und 300 cm. Dieser Abstand ist erforderlich, damit das Bett nachts ausreichend durch Infrarotlicht beleuchtet wird.
- <sup>n</sup> Montieren Sie die Kamera nicht direkt über dem Bett.
- Stellen Sie sicher, dass der gesamte Raum von der Montageposition der Kamera aus erfasst werden kann.
- <sup>n</sup> Stellen Sie sicher, dass das Kameraobjektiv nicht direktem Licht ausgesetzt ist. Direktes Licht (Sonnenlicht, künstliches Licht) kann zu einer Überbelichtung führen, sodass das Bild nicht mehr korrekt analysiert werden kann.
- <sup>n</sup> Vermeiden Sie Spiegelbilder des Bettes im Bild. Sie können zu Fehlalarmen führen.
- <sup>n</sup> Die Kamera verwendet während der Nacht Infrarotlicht. Wenn normales Licht zu hell leuchtet, kann dies verhindern, dass die Kamera in den Nachtmodus wechselt. Passen Sie bei Bedarf die Tag-/Nachtempfindlichkeit in den Kameraeinstellungen an.

### <span id="page-14-0"></span>**Testen der App-Funktionalität**

Stellen Sie sicher, dass die App aktiviert ist (siehe [Aktivierung der Certified App-Schnittstelle, p. 12\)](#page-11-0). Prüfen Sie, ob die Kamera korrekt konfiguriert ist (siehe [Konfiguration von Kepler NurseAssist App, p. 18\)](#page-17-0). Führen Sie zum Testen die nächsten Schritte aus.

- 1. Stellen Sie den Betriebsmodus auf die jeweilige Funktion ein:
	- Sturzerkennung + Überwachung im Bett: Verwenden Sie diesen Modus für Kameras in Patientenzimmern
	- **5 Sturzerkennung:** Verwenden Sie diesen Modus für Kameras in Fluren und Gemeinschaftsbereichen
- 2. Aktivieren Sie **Objekterkennungen anzeigen**. Bei dieser Option werden Personen mit blauen Kästchen und Betten mit gelben Kästchen angezeigt.
- 3. Stellen Sie sicher, dass Sie jeden Zustand mindestens 60 Sekunden lang testen. Nur Statusänderungen lösen die Statusänderung aus und werden live im Bild angezeigt.

**HINWEIS!** Überprüfen Sie im ersten Betriebsmonat regelmäßig die Funktion, und passen Sie ggf. Konfiguration und/oder Montageposition an.

**HINWEIS!** Wiederholen Sie den vollständigen Testvorgang mindestens einmal jährlich oder nach der Durchführung struktureller Änderungen an den überwachten Räumen (z. B. verschiedene Möbel, unterschiedliche Böden usw.).

#### <span id="page-14-1"></span>**Tests der Sturzerkennung und der Überwachung im Bett**

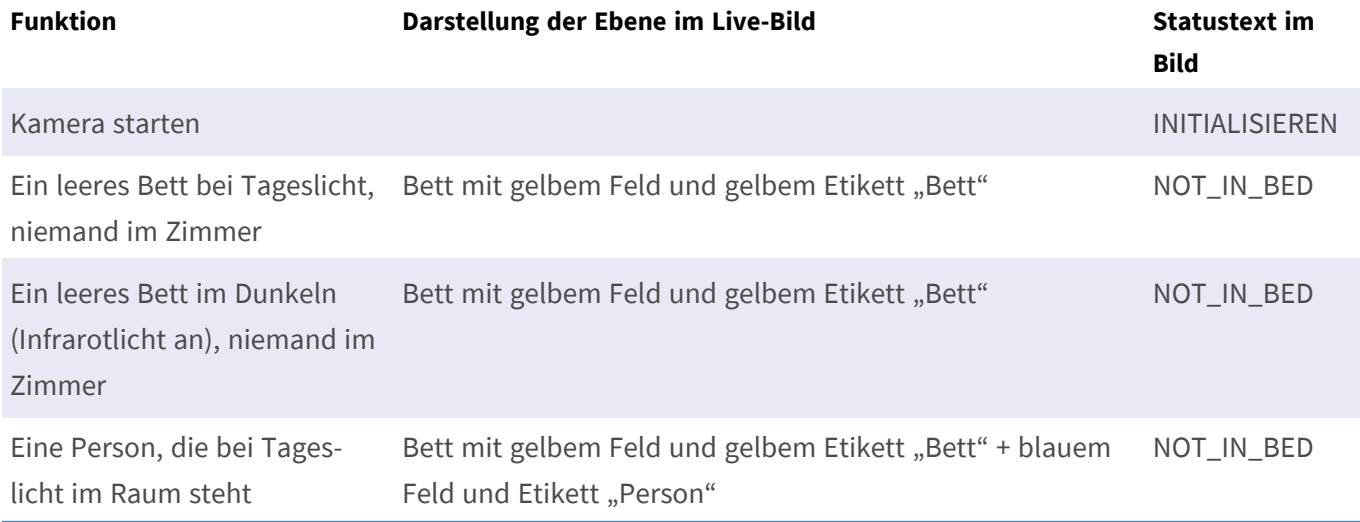

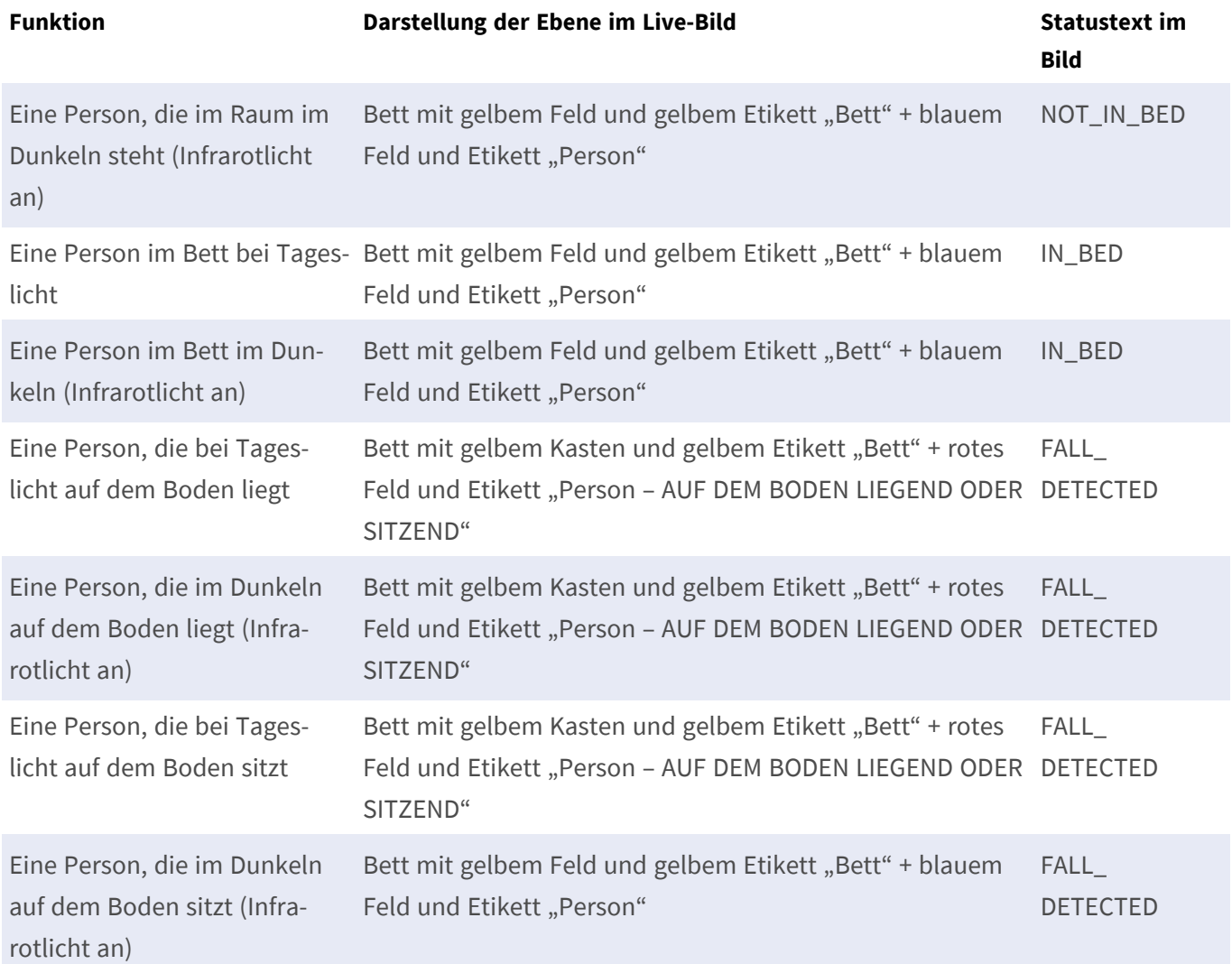

### <span id="page-15-0"></span>**Testen der Sturzerkennung**

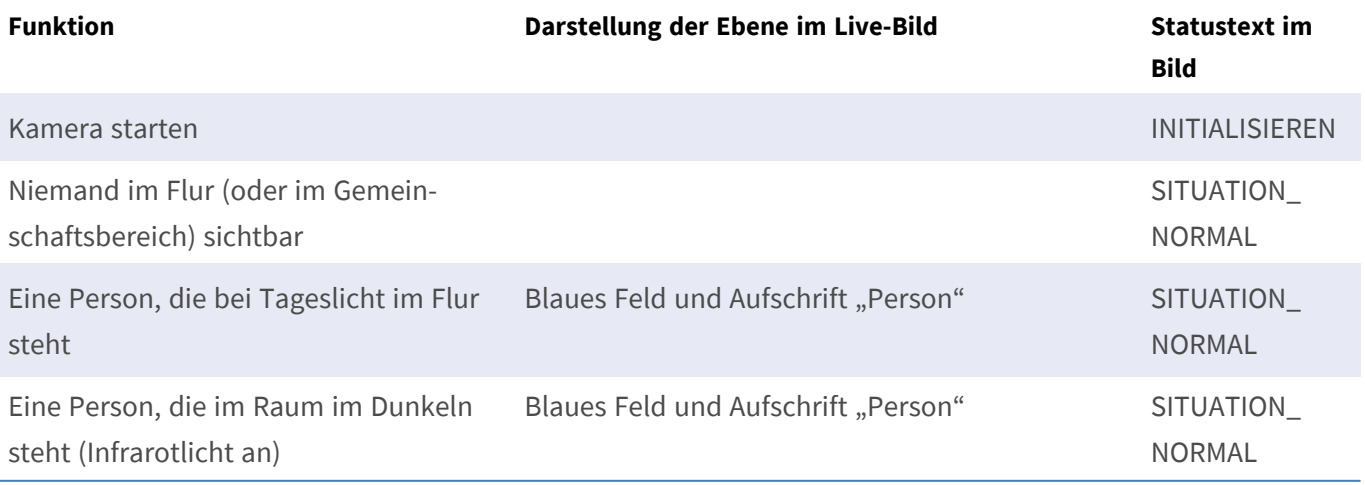

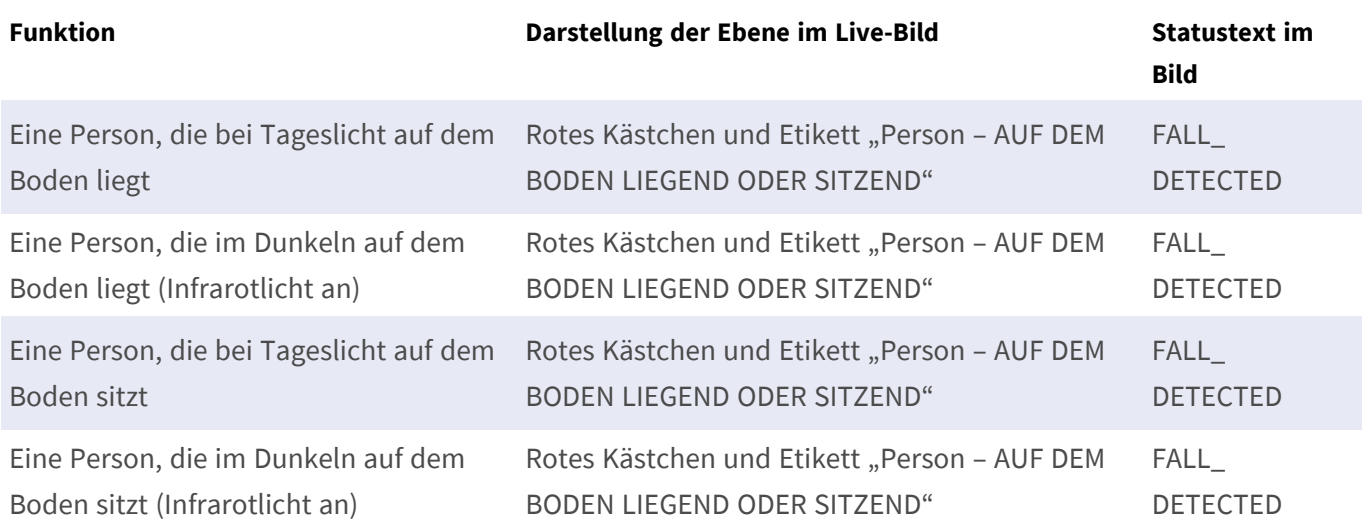

# <span id="page-17-0"></span>**Konfiguration von Kepler NurseAssist App**

**HINWEIS!** Der Benutzer muss Zugriff auf das Setup-Menü haben (http(s)://<IP-Adresse der Kamera>/control). Überprüfen Sie daher die Benutzerberechtigungen der Kamera.

- 1. Öffnen Sie in der Webschnittstelle der Kamera: **Setup-Menü > Zertifizierte App-Einstellungen** (http (s)://<IP-Adresse der Kamera>/control/app\_config).
- 2. Klicken Sie auf den Namen der **Kepler NurseAssist App**.

<span id="page-17-1"></span>Das Konfigurationsfenster der App wird mit den folgenden Optionen angezeigt:

### **Allgemeine Einstellungen**

Die folgenden Konfigurationen sollten berücksichtigt werden:

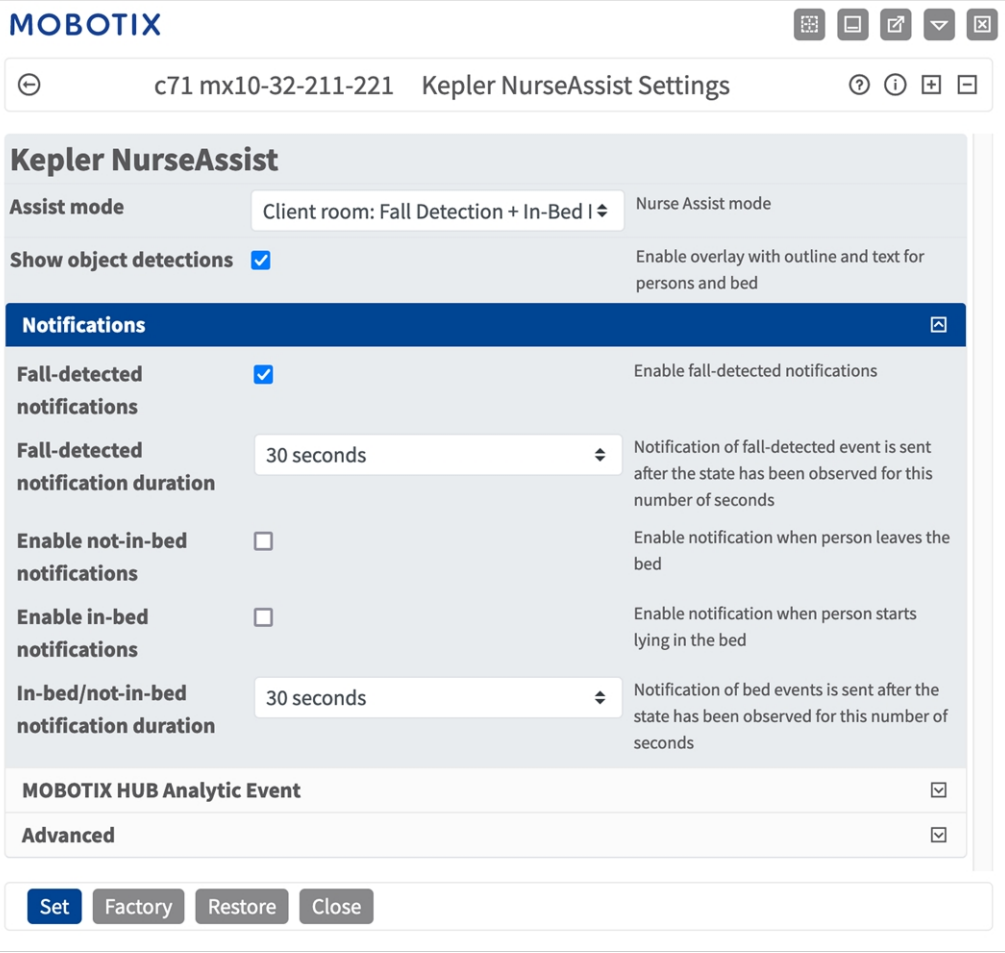

**Assist-Modus:** Wählen Sie einen Erkennungsmodus aus.

**Patientenzimmer: Sturzerkennung + Überwachung im Bett:** Wählen Sie diese Option, wenn die App einen Trigger senden soll, wenn Personen in Krankenhausräumen herunterfallen oder sich im Bett ungewöhnlich verhalten.

**Flure/Gemeinschaftsbereiche: Sturzerkennung:** Wählen Sie diese Option, wenn die App einen Auslöser senden soll, wenn Personen in Fluren oder öffentlichen Bereichen hinfallen.

<span id="page-18-0"></span>**Objekterkennungen anzeigen:** Aktivieren Sie diese Option, um Konturen und Text im Live-Bild anzuzeigen.

### **Benachrichtigungskonfiguration für Modus "Flure/Gemeinschaftsbereiche"**

Wenn der Modus "Flure/Gemeinschaftsbereiche: Sturzerkennung" ausgewählt ist, analysiert die App das Videobild auf Personen, die in Fluren oder Gemeinschaftsbereichen hinfallen.

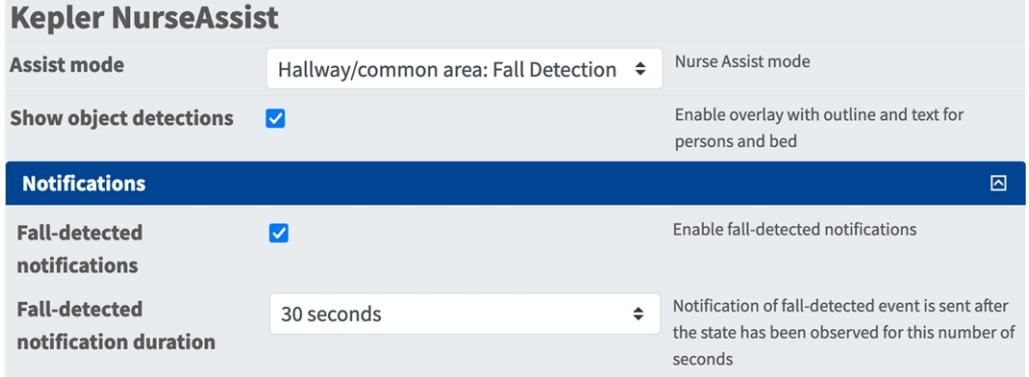

**Benachrichtigungen über Fallerkennung:** Aktivieren Sie diese Option, wenn die App eine Benachrichtigung senden soll, wenn eine fallende Person erkannt wird.

**Dauer der Benachrichtigung zur Fallerkennung:** Legen Sie die Dauer fest, für die eine Person als hingefallen betrachtet werden muss, bevor die App eine Benachrichtigung sendet.

**Benachrichtigungen über Situation normal:** Aktivieren Sie diese Option, wenn die App eine Nachricht senden soll, wenn eine Person wieder als stehend erkannt wird (normal).

### <span id="page-18-1"></span>**Benachrichtigungskonfiguration für Modus "Patientenzimmer"**

Wenn der Modus "Patientenzimmer: Sturzerkennung + Überwachung im Bett" ausgewählt ist, analysiert die App das Videobild für Personen, die in Krankenhaus-/Patientenzimmern hinfallen oder sich ungewöhnlich im

#### Bett verhalten.

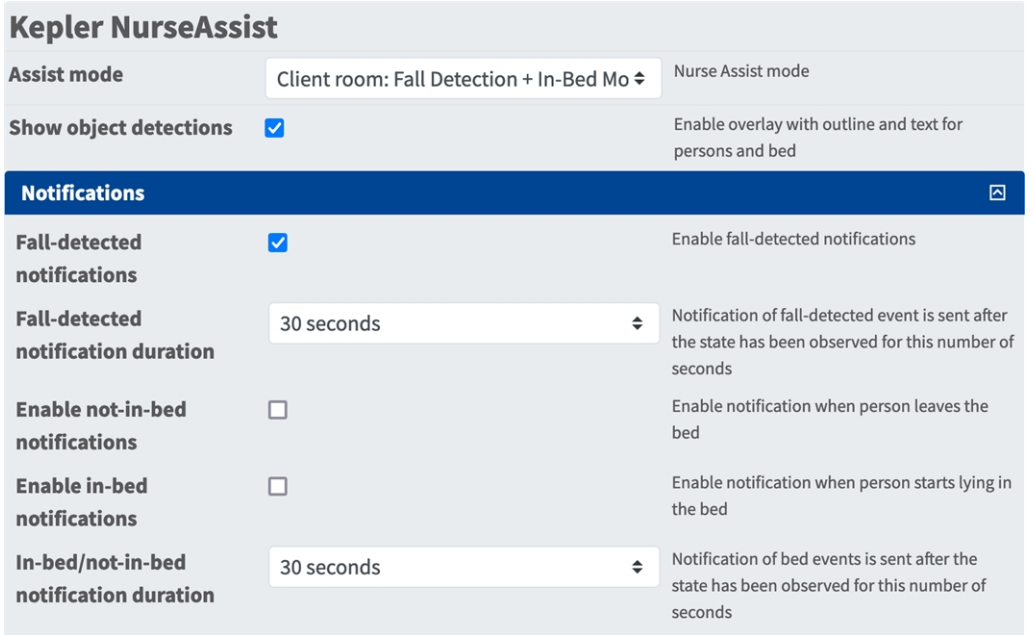

**Benachrichtigungen über Fallerkennung:** Aktivieren Sie diese Option, wenn die App eine Benachrichtigung senden soll, wenn eine fallende Person erkannt wird.

**Dauer der Benachrichtigung zur Fallerkennung:** Legen Sie die Dauer fest, für die eine Person als hingefallen betrachtet werden muss, bevor die App eine Benachrichtigung sendet.

**Nicht-im-Bett-Benachrichtigungen aktivieren:** Wählen Sie diese Option aus, um eine Benachrichtigung zu aktivieren, wenn eine Person das Bett verlässt.

**Dauer der Nicht-im-Bett-Benachrichtigung:** Legen Sie die Dauer fest, für die eine Person als nicht im Bett betrachtet werden muss, bevor die App eine Benachrichtigung sendet.

**Im-Bett-Benachrichtigungen aktivieren:** Aktivieren Sie diese Option, um eine Benachrichtigung zu erhalten, wenn eine Person sich ins Bett legt.

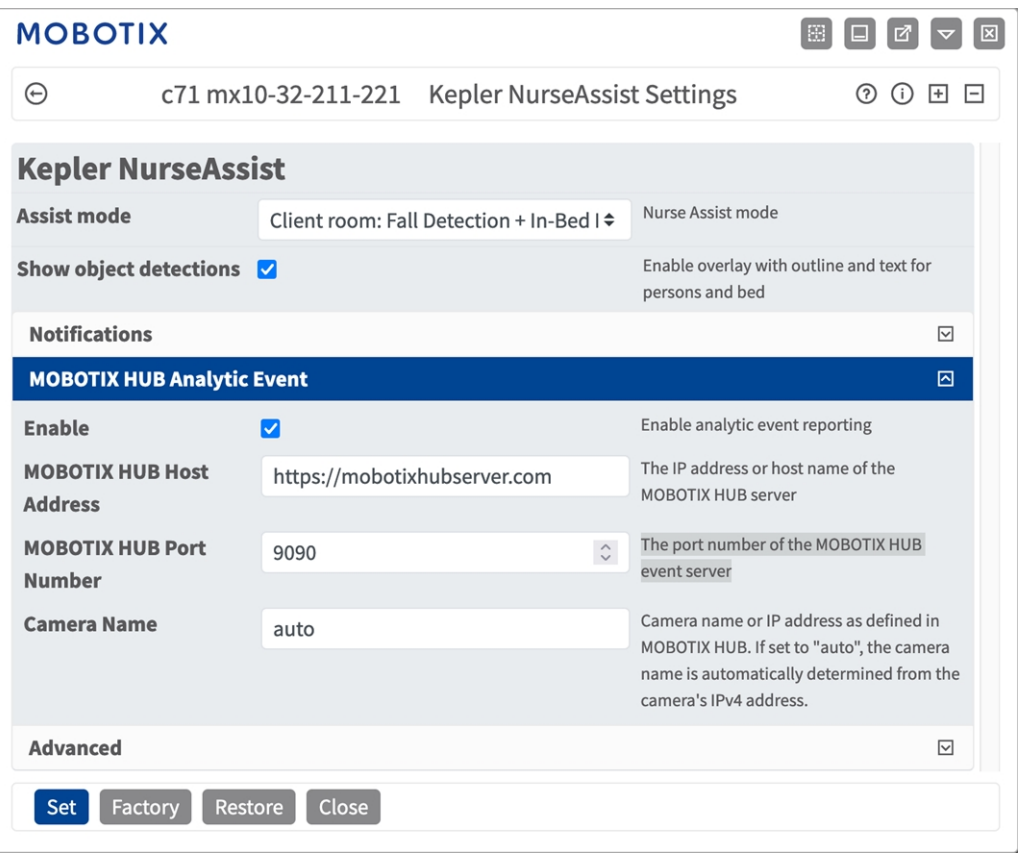

### <span id="page-20-0"></span>**MOBOTIX HUB-Analyseereignis**

**MOBOTIX HUB-Analyseereignis**: Mit der Analyseereignisfunktion können MAD-formatierte Warnungen (Milestone Alert Data) über TCP/IP an den MOBOTIX HUB-Ereignisserver gesendet werden.

**Enable (Aktivieren):** Aktivieren Sie diese Option, um die MOBOTIX HUB-Analyseereignis-Berichte zu aktivieren und zu konfigurieren.

**MOBOTIX HUB Hostadresse:** Geben Sie die URL des entsprechenden MOBOTIX HUB-Servers ein (z. B. http://mobotixhubserver.com).

MOBOTIX HUB Portnummer: Geben Sie die Portnummer des MOBOTIX HUB-Ereignisservers ein.

**Kameraname:** Geben Sie den Namen oder die IP-Adresse dieser Kamera ein, mit der diese in MOBOTIX HUB angemeldet wurde. Bei Einstellung auf "Auto" wird der Kameraname automatisch aus der IPv4-Adresse der Kamera ermittelt.

### <span id="page-20-1"></span>**Fortgeschritten**

Sie können Bereiche ignorieren festlegen. Wenn das Feld leer bleibt, wird das gesamte Bild für die Erkennung verwendet.

**HINWEIS!** Es wird dringend empfohlen, nur ein Bett mit einer Kamera zu überwachen. Betten und Objekte, die nicht überwacht werden sollen, müssen durch "Bereiche ignorieren" ausgeschlossen werden. Objekte werden nur ignoriert, wenn sich das Objekterkennungsfeld vollständig im Ignorieren-Bereich befindet.

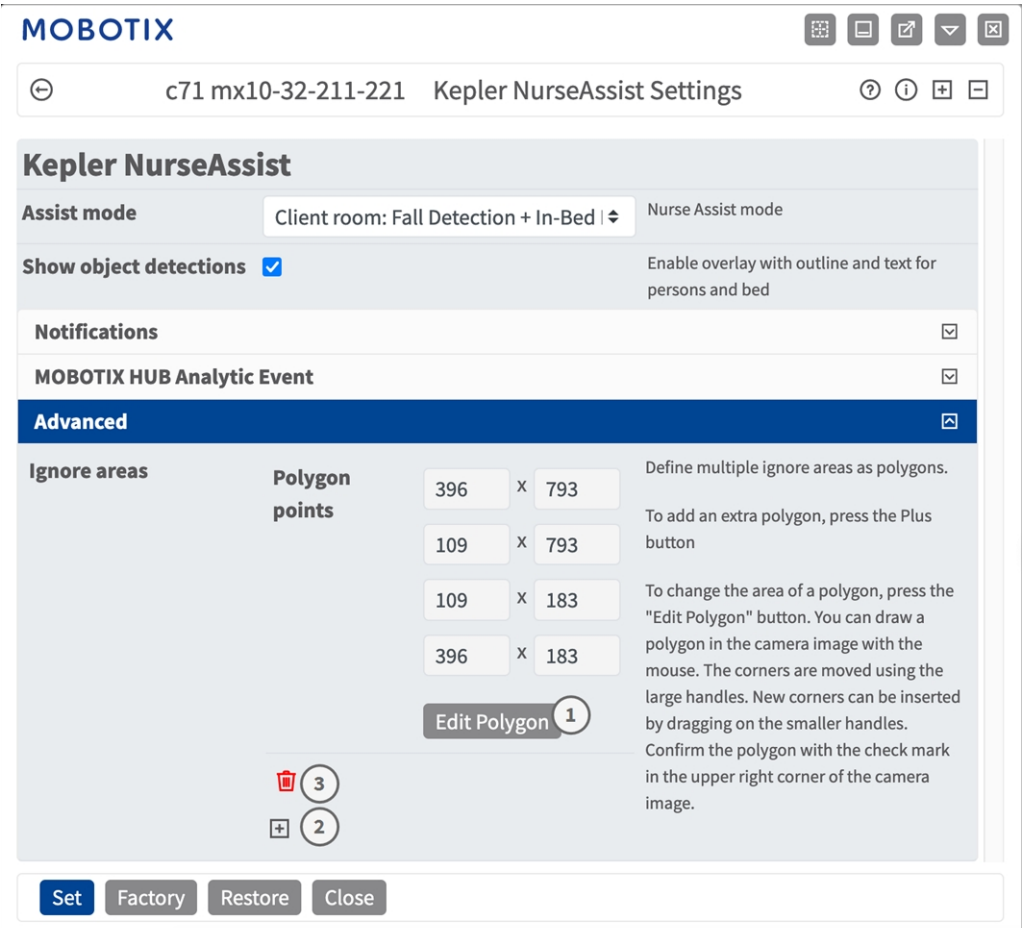

**Bereiche ignorieren**

**Polygonpunkte:** Die Eckpunkte des Bereichs, der ignoriert werden soll.

**Edit Polygon (Polygon bearbeiten):** Klicken Sie auf **Polygon bearbeiten** ① , um den Bereich, der igno-

riert werden soll, in der Live-Ansicht zu zeichnen (siehe [Polygonbereich in der Live-Ansicht zeichnen\)](../../../../../../../Content/CameraApps/drawing_detection_area_polygon.htm).

**Zu ignorierenden Bereich hinzufügen:** Klicken Sie auf das **Plus**-Symbol ② .

**Bereich löschen:** Klicken Sie auf das **Papierkorb**-Symbol ③ .

### <span id="page-21-0"></span>**Speichern der Konfiguration**

Zum Speichern der Konfiguration stehen folgende Optionen zur Verfügung:

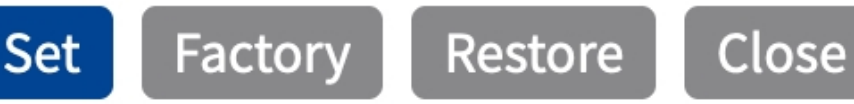

- <sup>n</sup> Klicken Sie auf **Festlegen**, um Ihre Einstellungen zu aktivieren und bis zum nächsten Neustart der Kamera zu speichern.
- <sup>n</sup> Klicken Sie auf **Werkseinstellungen**, um die Werkseinstellungen für dieses Dialogfeld zu laden (diese Schaltfläche ist möglicherweise nicht in allen Dialogfeldern vorhanden).
- <sup>n</sup> Klicken Sie auf **Wiederherstellen**, um alle Änderungen seit dem letzten permanenten Speichern der Konfiguration zu verwerfen.
- <sup>n</sup> Klicken Sie auf **Schließen**, um den Dialog zu beenden. Hierbei wird geprüft, ob Änderungen der Gesamtkonfiguration vorliegen. Ist dies der Fall, werden Sie gefragt, ob die Gesamtkonfiguration dauerhaft gesichert werden soll.

Nach dem erfolgreichen Speichern der Konfiguration werden die Ereignis- und Metadaten im Falle eines Ereignisses automatisch an die Kamera gesendet.

### <span id="page-23-0"></span>**Benutzeraktionen**

Der Kepler NurseAssist App ist vollständig auf der Kamera vorkonfiguriert. Standardmäßig sind die folgenden Schaltflächen in der Benutzeroberfläche verfügbar:

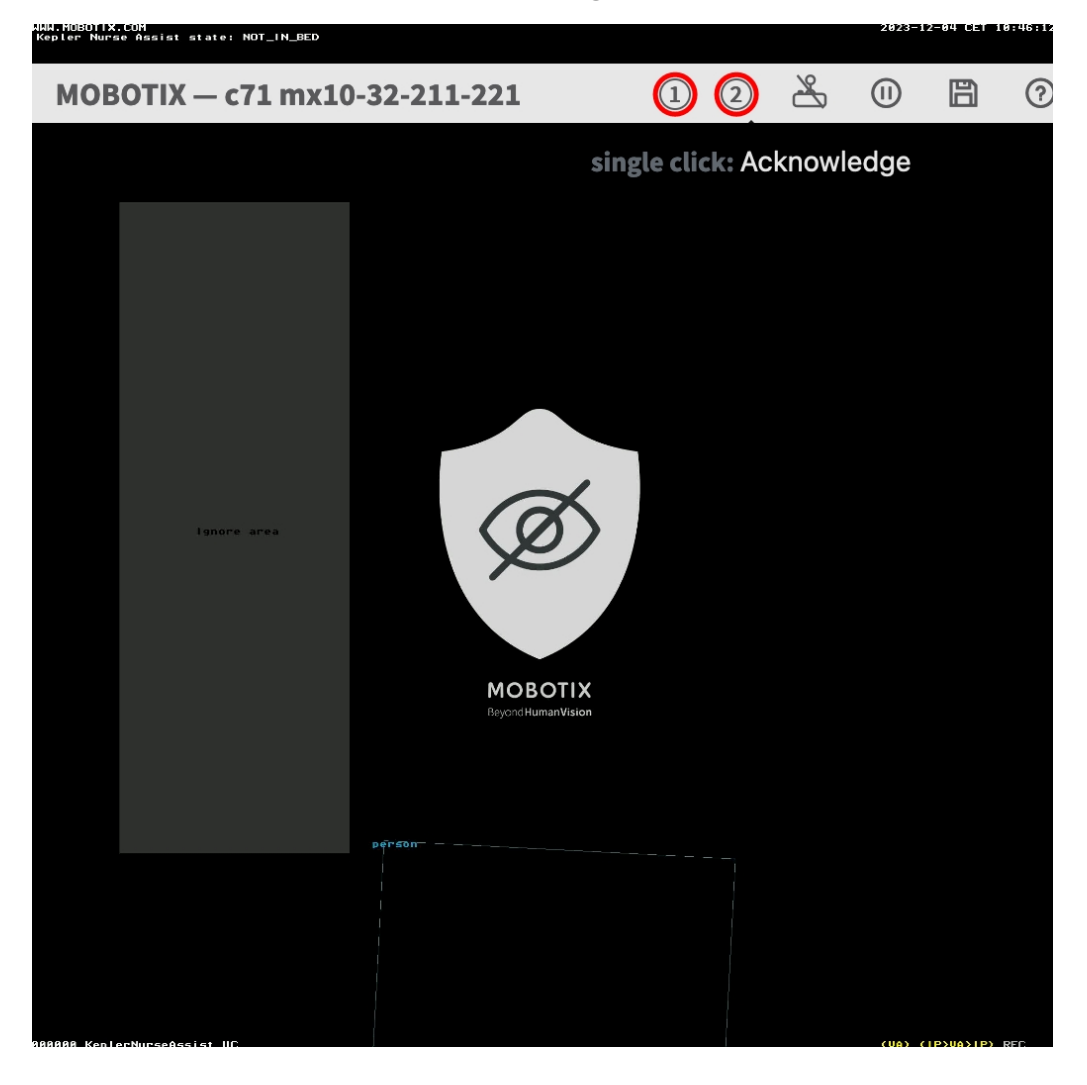

- <sup>n</sup> **Alarm auslösen** ① **:** Klicken Sie auf diese Schaltfläche, um den Alarm manuell auszulösen. Wenn die Funktion "NurseAssist\_PrivacyWorkflow" (siehe Aktionsabwicklung - Konfiguration von Akti[onsgruppen, p. 28](#page-27-0)) aktiviert ist, wird das Live-Bild für 120 Sekunden oder bis zur Bestätigung nicht maskiert.
- Alarm quittieren ② **:** Klicken Sie auf diese Schaltfläche, um den Alarm zu bestätigen. Wenn NurseAssist\_PrivacyWorkflow (siehe [Aktionsabwicklung – Konfiguration von Aktionsgruppen, p. 28](#page-27-0)) aktiviert ist, wird das Live-Bild maskiert.

### <span id="page-24-0"></span>**MxMessageSystem**

### <span id="page-24-1"></span>**Was ist MxMessageSystem?**

MxMessageSystem ist ein Kommunikationssystem, das auf namensorientierten Nachrichten basiert. Dies bedeutet, dass eine Nachricht einen eindeutigen Namen mit einer maximalen Länge von 32 Bytes haben muss.

Jeder Teilnehmer kann Nachrichten senden und empfangen. MOBOTIX-Kameras können auch Nachrichten innerhalb des lokalen Netzwerks weiterleiten. Auf diese Weise können MxMessages über das gesamte lokale Netzwerk verteilt werden (siehe Nachrichtenbereich: Global).

Eine MOBOTIX-Kamera der Serie 7 kann beispielsweise eine von einer Kamera-App generierte MxMessage mit einer Mx6-Kamera austauschen, die keine zertifizierten MOBOTIX-Apps unterstützt.

### <span id="page-24-2"></span>**Fakten zu MxMessages**

- 128-Bit-Verschlüsselung gewährleistet den Schutz und die Sicherheit von Nachrichteninhalten.
- MxMessages können von jeder Kamera der Mx6- und 7-Serie aus verteilt werden.
- Der Nachrichtenbereich kann für jede MxMessage einzeln definiert werden.
	- **Lokal:** Die Kamera erwartet eine MxMessage in ihrem eigenen Kamerasystem (z. B. über eine Certified App).
	- **Global:** Die Kamera erwartet eine MxMessage, die im lokalen Netzwerk von einem anderen MxMessage-Gerät (z. B. einer anderen Kamera der Serie 7 mit einer MOBOTIX Certified App) verteilt wird.
- Aktionen, die die Empfänger ausführen sollen, werden für jeden MxMessageSystem-Teilnehmer individuell konfiguriert.

# <span id="page-25-0"></span>**MxMessageSystem: Generierte App-Ereignisse verarbeiten**

### <span id="page-25-1"></span>**Überprüfen generierter App-Ereignisse**

Der Kepler NurseAssist App ist vollständig auf der Kamera vorkonfiguriert. Standardmäßig sind die folgenden anwendungsspezifischen Nachrichtenereignisse verfügbar:

- KeplerNurseAssist
- FALL\_DETECTED
- NOT\_IN\_BED
- <sup>n</sup> IN\_BED
- Situation\_Normal

**HINWEIS!** Nach erfolgreicher Aktivierung der App (siehe [Aktivierung der Certified App-Schnittstelle, p. 12\)](#page-11-0) Kepler NurseAssist App sind generische Nachrichtenereignisse für die verfügbar.

1. Wechseln Sie zu **Setup-Menu / Event Control / Event Overview** (Setup-Menü/Er-

eignissteuerung/Ereignisübersicht). Im Abschnitt **Nachrichtenereignisse** werden die generierten Meldungsereignisse aufgelistet ① .

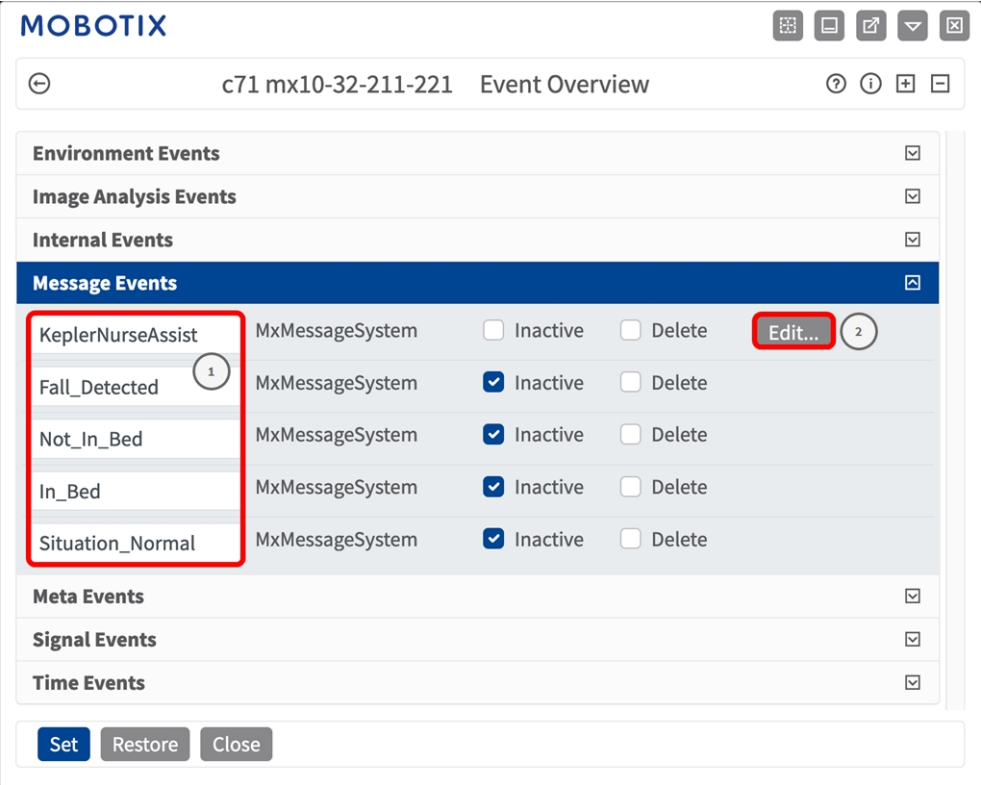

2. Klicken Sie auf **Bearbeiten** ② , um eine Auswahl aller konfigurierten Nachrichtenereignisse anzuzeigen.

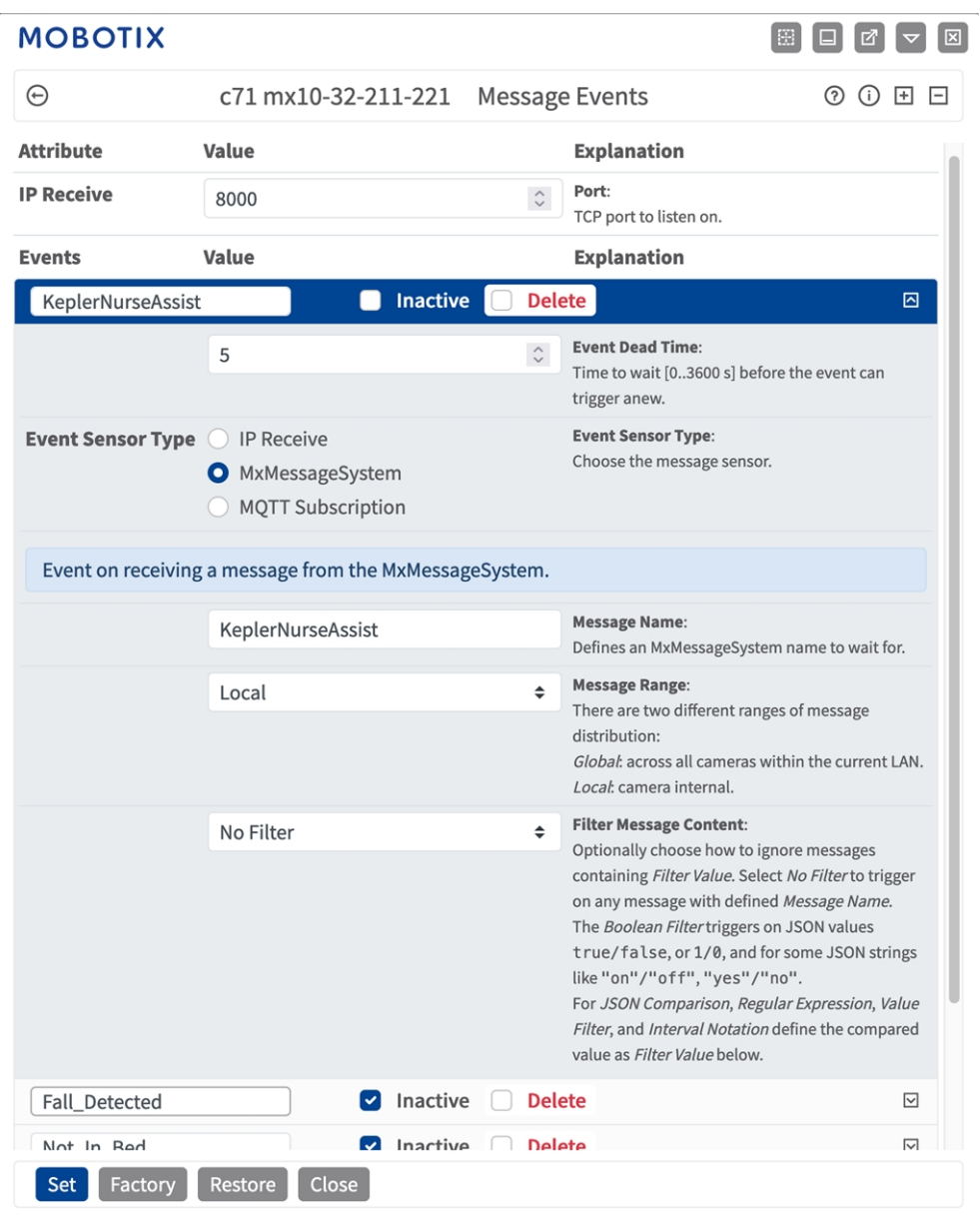

### <span id="page-27-0"></span>**Aktionsabwicklung – Konfiguration von Aktionsgruppen**

Der Kepler NurseAssist App ist vollständig auf der Kamera vorkonfiguriert. Standardmäßig sind die folgenden anwendungsspezifischen Aktionsgruppen verfügbar:

**NurseAssist\_VisualAlarm:** Diese Aktionsgruppe ist standardmäßig aktiviert.

**NurseAssist\_PrivacyWorkflow:** Diese Aktionsgruppe ist standardmäßig nicht aktiviert. Wenn diese Option aktiviert ist, ist das Kamerabild standardmäßig maskiert. Im Falle eines relevanten NurseAssist-Ereignisses oder eines Benutzerklicks wird das Bild 120 Sekunden lang oder bis zur Bestätigung durch einen Benutzer nicht maskiert (siehe [Benutzeraktionen, p. 24\)](#page-23-0).

**VORSICHT!** Um Ereignisse zu verwenden, Aktionsgruppen auszulösen oder Bilder aufzuzeichnen, muss die allgemeine Aktivierung der Kamera aktiviert sein (http(s)/<IP-Adresse der Kamera>/control/settings).

Eine Aktionsgruppe definiert, welche Aktionen vom Kepler NurseAssist App-Ereignis ausgelöst werden. Wenn weitere Aktionsgruppen erstellt werden müssen, führen Sie die folgenden Schritte aus:

1. Öffnen Sie in der Webschnittstelle der Kamera: **Setup-Menü > Ereignissteuerung > Aktionsgruppenübersicht** (http(s)://<IP-Adresse der Kamera>/control/actions).

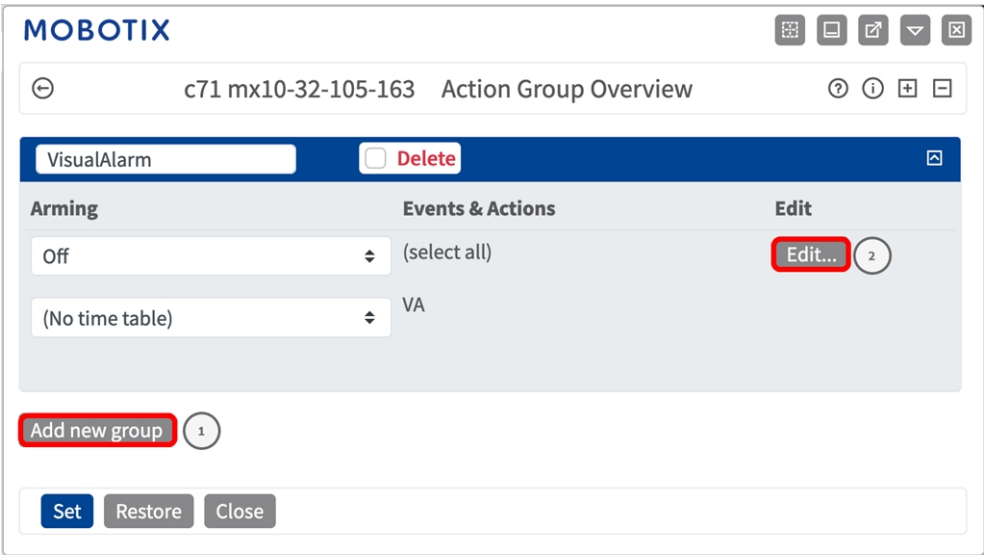

2. Klicken Sie auf **Neue Gruppe hinzufügen**① .

3. Klicken Sie auf **Bearbeiten**② , und prüfen Sie die Konfiguration der Aktionsgruppe: Konfigurieren Sie die

Gruppe.

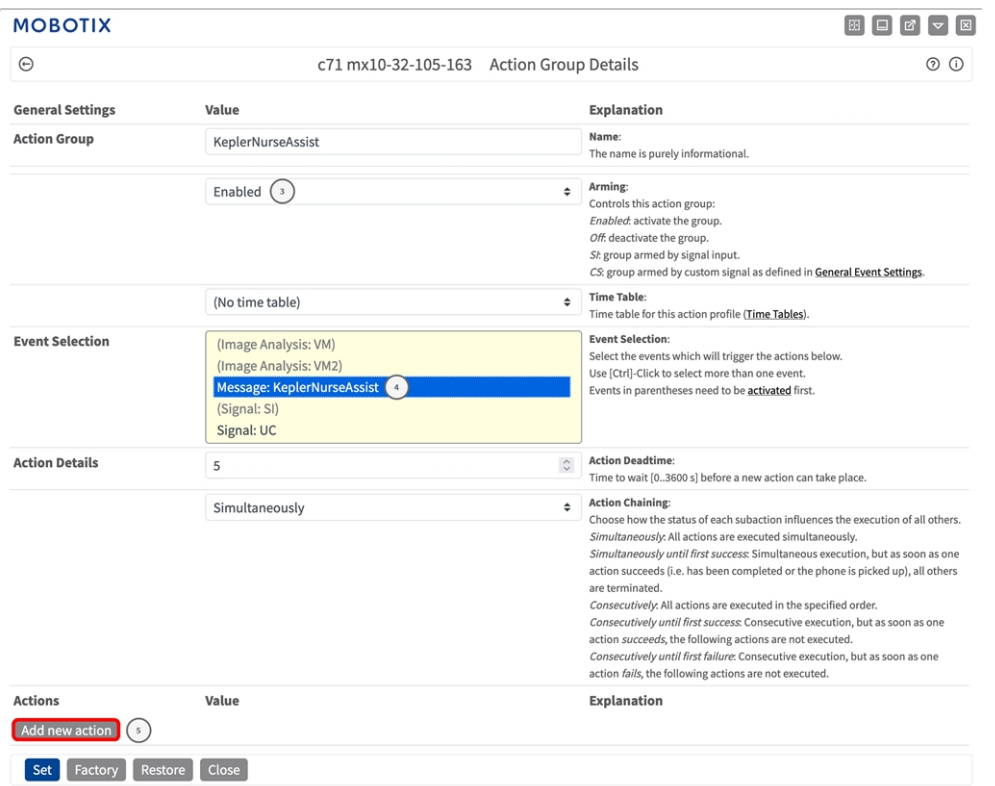

- 4. Aktivieren Sie **Arming** ③ (Aktivierung) der Aktionsgruppe.
- 5. Wählen Sie das Nachrichtenereignis in der Liste **Event selection** ④ (Ereignisauswahl) aus. Um mehrere Ereignisse auszuwählen, halten Sie die Umschalttaste gedrückt.
- 6. Klicken Sie auf **Add new action** ⑤ (Neue Aktion hinzufügen).

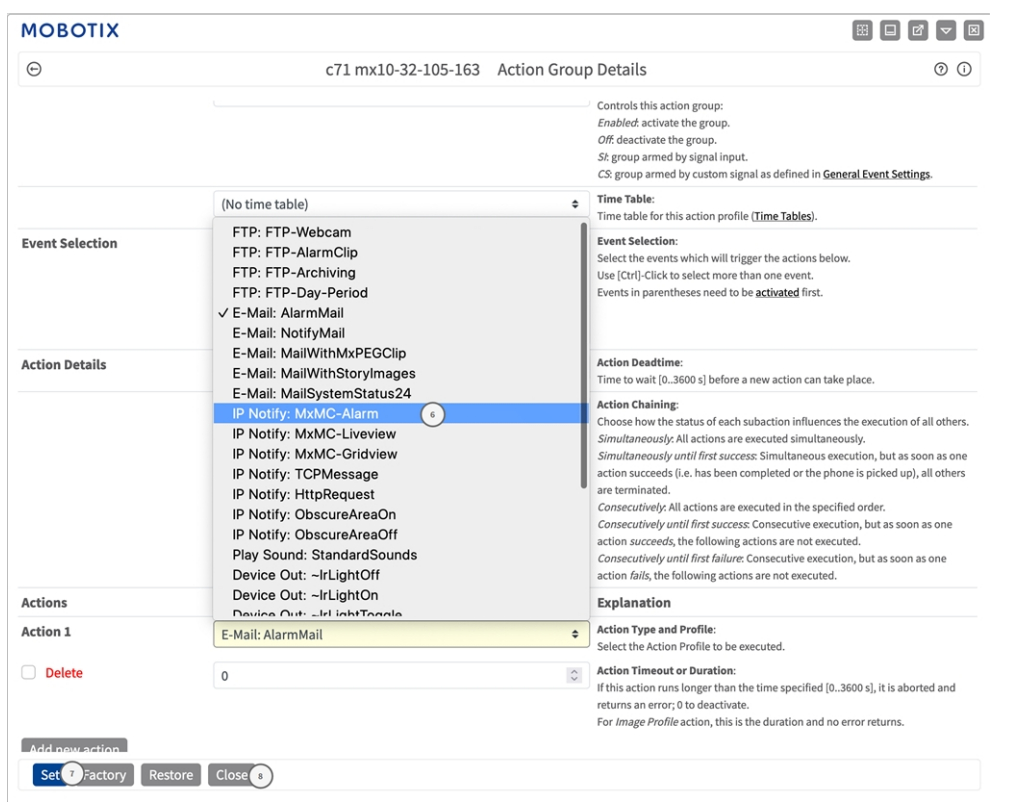

7. Wählen Sie eine geeignete Aktion aus der Liste **Aktion**⑥ .

**HINWEIS!** Wenn das erforderliche Aktionsprofil noch nicht verfügbar ist, können Sie in den Abschnitten "MxMessageSystem", "Übertragungsprofile" und "Audio- und VoIP-Telefonie" im Admin-Menü ein neues Profil erstellen.

Bei Bedarf können Sie weitere Aktionen hinzufügen, indem Sie erneut auf die Schaltfläche klicken. Stellen Sie in diesem Fall sicher, dass die "action chaining" (Aktionsverkettung) korrekt konfiguriert ist (z. B. gleichzeitig).

- 8. Klicken Sie auf die Schaltfläche **Festlegen**⑦ am Ende des Dialogfelds, um die Einstellungen zu bestätigen.
- <span id="page-30-0"></span>9. Klicken Sie auf **Close** ⑧ (Schließen), um Ihre Einstellungen dauerhaft zu speichern.

### **Aktionseinstellungen – Konfiguration der Kameraaufzeichnungen**

1. Öffnen Sie in der Webschnittstelle der Kamera: **Setup-Menü > Ereignissteuerung >Aufzeichnung** (http (s)/<IP-Adresse der Kamera>/control/recording).

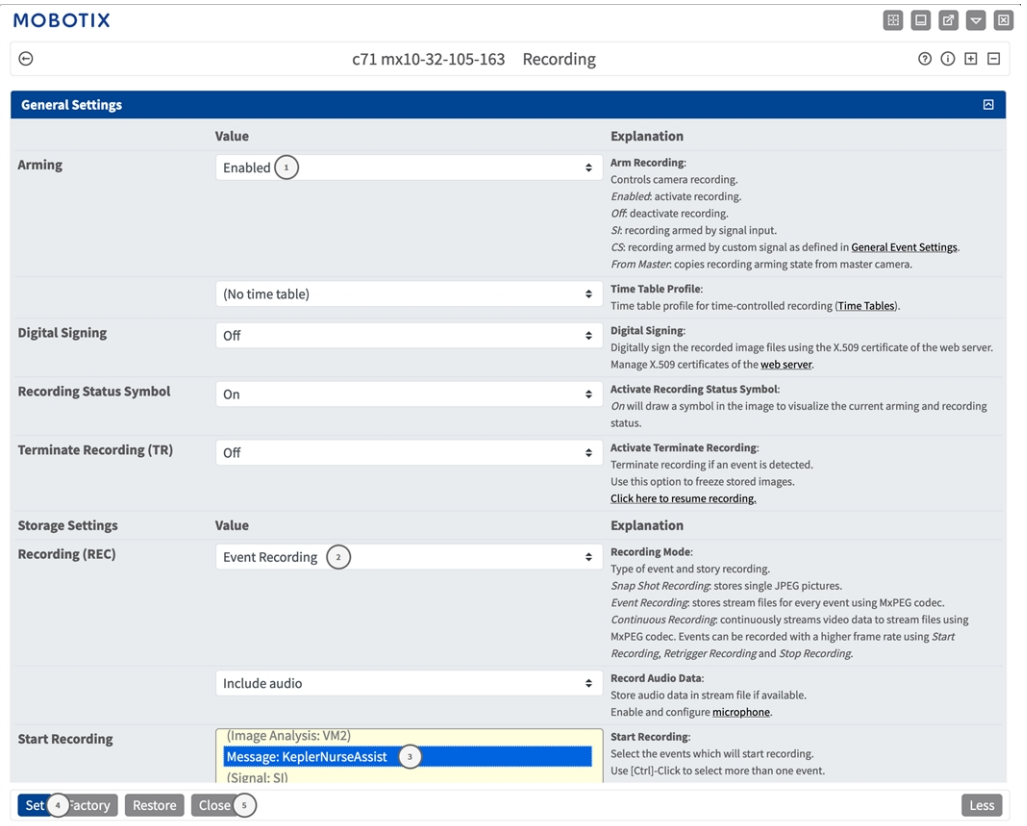

- 2. Aktivieren Sie **Aufzeichnung aktivieren** ① .
- 3. Wählen Sie unter **Speichereinstellungen** > **Aufzeichnung** einen **Aufnahmemodus**② aus. Die folgenden Modi sind verfügbar:
	- Einzelbildaufzeichnung
	- Ereignisaufzeichnung
	- Kontinuierliche Aufzeichnung
- 4. Wählen Sie in der Liste **Aufzeichnung starten** ③ das soeben erstellte Nachrichtenereignis aus.
- 5. Klicken Sie am Ende des Dialogfelds auf die Schaltfläche **Festlegen**④ , um die Einstellungen zu bestätigen.
- 6. Klicken Sie auf **Schließen** ⑤ , um Ihre Einstellungen dauerhaft zu speichern.

HINWEIS! Alternativ können Sie Ihre Einstellungen im Admin-Menü unter "Configuration / Save current configuration to permanent memory" (Konfiguration/Aktuelle Konfiguration dauerhaft speichern) speichern.

# <span id="page-32-0"></span>**MxMessageSystem: Verarbeiten der von Apps übertragenen Metadaten**

### <span id="page-32-1"></span>**Metadaten werden innerhalb des MxMessageSystem übertragen.**

Für jedes Ereignis überträgt die App auch Metadaten an die Kamera. Diese Daten werden in Form eines JSON-Schemas innerhalb einer MxMessage gesendet.

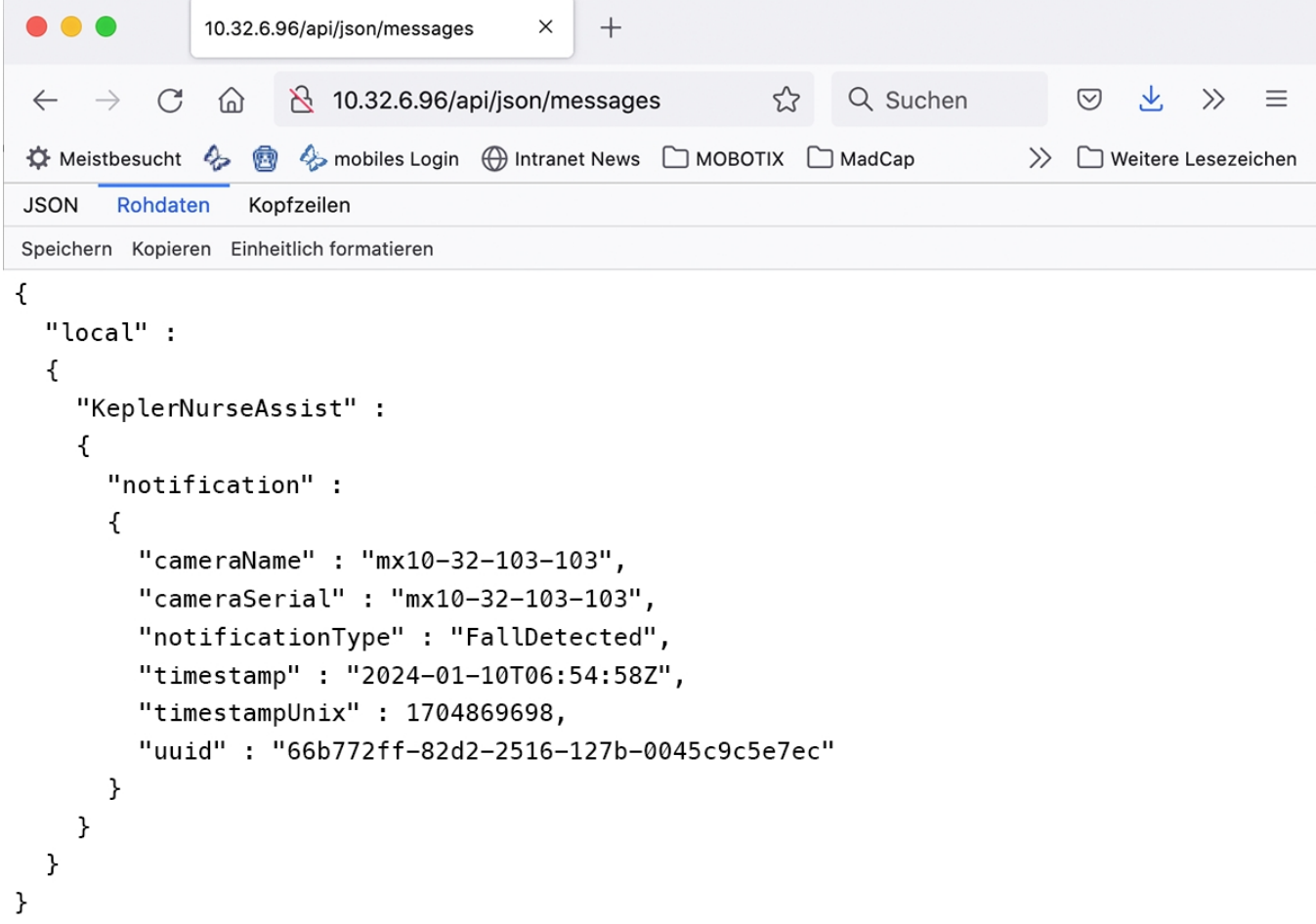

**HINWEIS!** Um die Metadatenstruktur des letzten App-Ereignisses anzuzeigen, geben Sie die folgende URL in die Adresszeile Ihres Browsers ein: http(s)://IPAddresseOfYourCamera/api/json/messages

### <span id="page-33-0"></span>**Erstellen eines benutzerdefinierten Nachrichtenereignisses**

1. Wechseln Sie zu **Setup-Menu / Event Control / Event Overview** (Setup-Menü/Er-

eignissteuerung/Ereignisübersicht). Im Abschnitt **Nachrichtenereignisse** wird das automatisch generierte Nachrichtenereignisprofil nach der Anwendung benannt ① (z. B. MxActivitySensor).

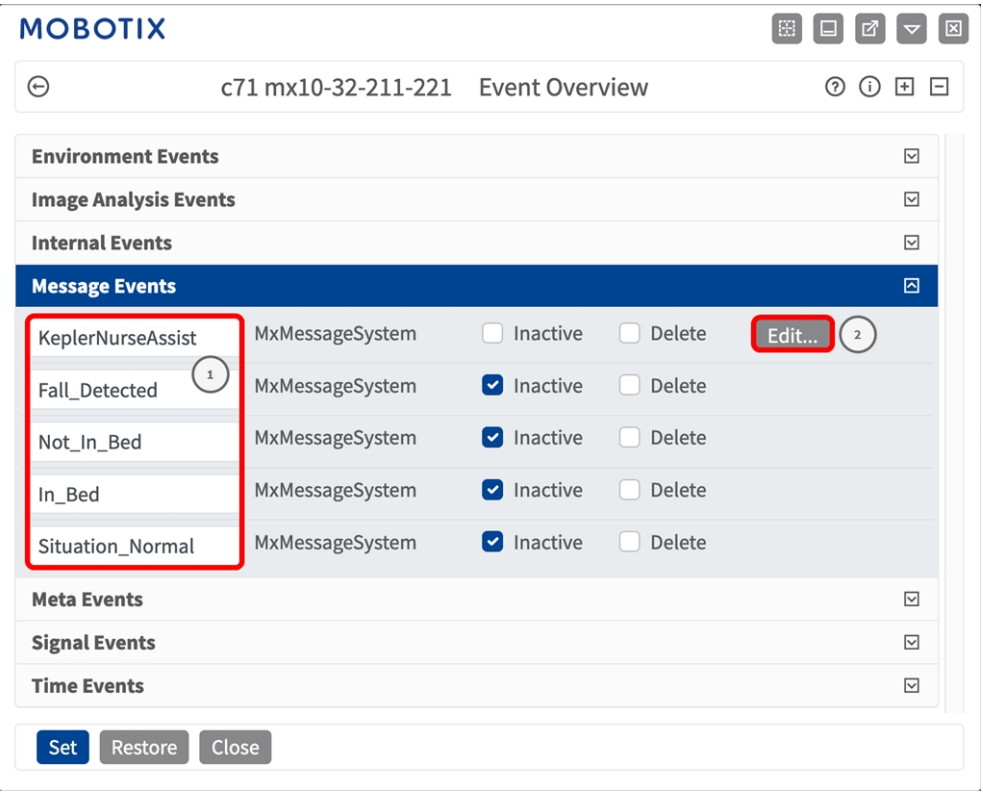

2. Klicken Sie auf **Bearbeiten**② , um die Ereigniseigenschaften im Detail anzuzeigen und zu konfigurieren.

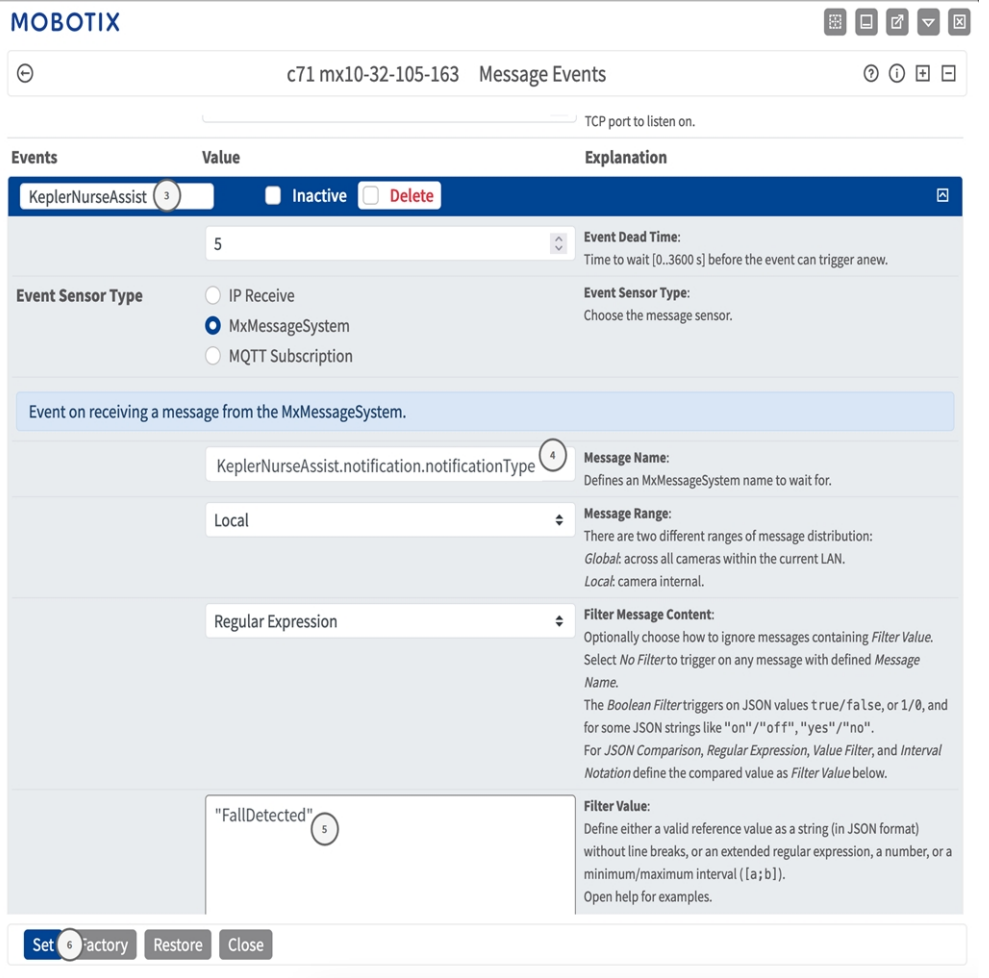

3. Klicken Sie auf das Ereignis (z. B. KeplerNurseAssist) ③ , um die Ereigniseinstellungen zu öffnen.

- 4. Konfigurieren Sie die Parameter des Ereignisprofils wie folgt:
	- "Message Name" (Nachrichtenname): Geben Sie den "Nachrichtennamen" **4 gemäß der Ereig**nisdokumentation der entsprechenden App ein (siehe [Beispiele für Nachrichtennamen und Fil](#page-35-0)[terwerte von Kepler NurseAssist App, p. 36\)](#page-35-0).
	- <sup>n</sup> **"Message Range" (Meldungsbereich):**
		- Lokal: Standardeinstellungen für Kepler NurseAssist App
		- Global: (MxMessage wird von einer anderen MOBOTIX-Kamera im lokalen Netzwerk weitergeleitet.)
	- <sup>n</sup> **Nachrichteninhalt filtern:**
		- <sup>n</sup> **Kein Filter:** Wird bei jeder beliebigen Nachricht gemäß dem definierten **Nachrichtennamen** ausgelöst.
		- **JSON-Vergleich:** Wählen Sie aus, ob Filterwerte im JSON-Format definiert werden sollen.
		- **F Regulärer Ausdruck:** Wählen Sie aus, ob Filterwerte als regulärer Ausdruck definiert werden sollen.
	- Filterwert: **⑤** SieheBeispiele für Nachrichtennamen und Filterwerte von Kepler NurseAssist App, [p. 36.](#page-35-0)

**VORSICHT!** "Filter Value" (Filterwert) wird verwendet, um die MxMessages einer App/eines Pakets zu unterscheiden. Verwenden Sie diesen Eintrag, um die einzelnen Ereignistypen der Apps zu nutzen (sofern verfügbar).

Wählen Sie "No Filter" (Kein Filter), wenn Sie alle eingehenden MxMessages als generisches Ereignis der zugehörigen App nutzen möchten.

2. Klicken Sie auf die Schaltfläche **Set** ⑥ (Festlegen) am Ende des Dialogfelds, um die Einstellungen zu bestätigen.

### <span id="page-35-0"></span>**Beispiele für Nachrichtennamen und Filterwerte von Kepler NurseAssist App**

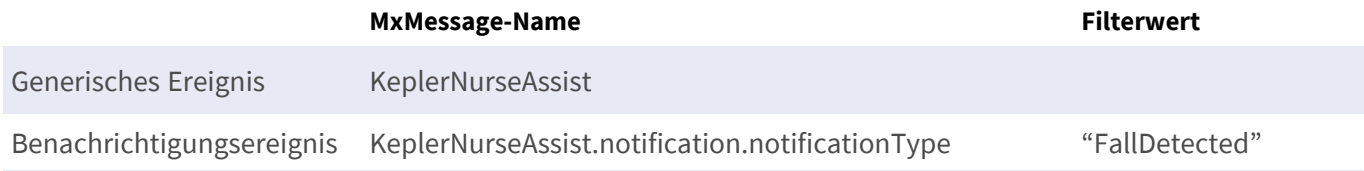

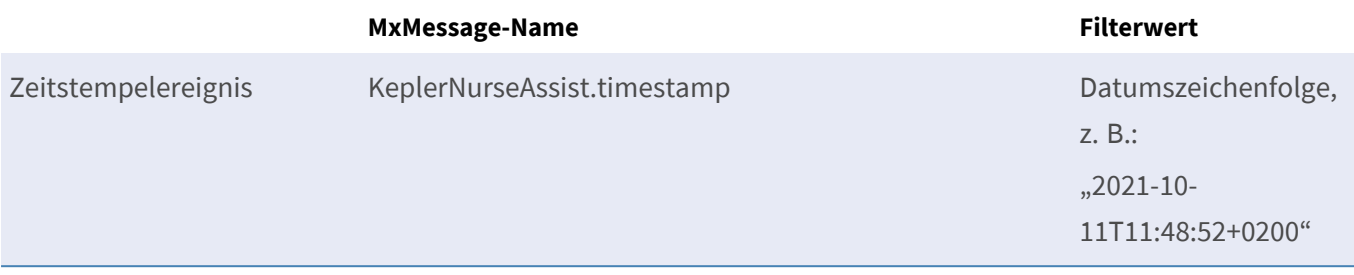

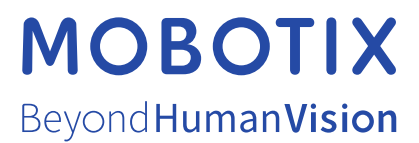

DE\_07.24

MOBOTIX AG • Kaiserstrasse • D-67722 Langmeil • Tel.: +49 6302 9816-103 • sales@mobotix.com • www.mobotix.com MOBOTIX ist eine Marke der MOBOTIX AG, die in der Europäischen Union, in den USA und in anderen Ländern eingetragen ist. Änderungen vorbehalten. MOBOTIX übernimmt keine Haftung für technische oder redaktionelle Fehler oder Auslassungen in diesem Dokument. Alle Rechte vorbehalten. © MOBOTIX AG 2019